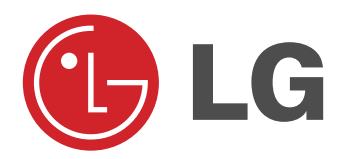

# TV AL PLASMA **MANUALE D'ISTRUZIONI**

Nel ringraziarvi per avere acquistato questo prodotto LG, vi raccomandiamo di leggere attentamente le seguenti istruzioni. Solo così si potrà ottenere il funzionamento ottimale dell'apparecchio e mantenerne inalterate nel tempo le caratteristiche e l'affidabilità originali.

Raccomandiamo inoltre di conservare questo manuale in previsione di eventuali consultazioni future.

In qualsiasi caso di dubbio potrete interpellare il vostro abituale rivenditore di prodotti LG, facendo riferimento al modello ed al numero di matricola.

Modello : Numero di matricola :

## **Dichiarazione di conformità**

La società LG Electronics Italia S.p.A. dichiara che il televisore a colori LG 42PX4R-ZA / 42PX4RV-ZA / 42PX4RVA-ZA / 50PX4R-ZA è costruito in conformità alle prescrizioni del D.M. n°548 del 28/8/95, pubblicato sulla G.U. n°301 del 28/12/95 ed in particolare è conforme a quanto indicato nell'art. 2, comma 1 dello stesso decreto.

Questo apparecchio è fabbricato nel rispetto delle disposizioni di cui al D.M. 26/03/92 ed in particolare è conforme alle prescrizioni del Art. 1 dello stesso decreto ministeriale.

## **Istruzioni di sicurezza Istruzioni di sicurezza**

## W**ATTENZIONE**

**Non mettete il Monitor alla luce diretta del sole o vicino a sorgenti di calore quali stufe, termosifoni, ecc.** - Possono causare un incendio

## **Non utilizzate il Monitor in luoghi umidi come stanze da bagno,dove può bagnarsi con facilità.**

- Per evitare incendi o scosse elettriche.

#### **Piegate il cavo dell'antenna esterna per evitare che la pioggia possa penetrare nell'apparecchio.**

- L'interno del Monitor può venire danneggiato dall'acqua e c'è il rischio di scossa elettrica.

#### **Utilizzate la messa a terra.**

- Se il cavo di messa a terra non viene collegato, correte il rischio di una scossa elettrica, causata dalla dispersione di corrente.
- Se non è possibile utilizzare la messa a terra, dovete far istal-

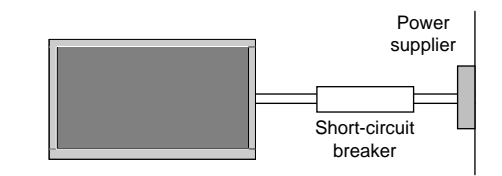

lare, da un tecnico specializzato, un interruttore differenziale separato.

- Non collegate la messa a terra ai cavi telefonici, alla mesa a terra del parafulmine o alla tubatura del gas.

**L'apparecchio non deve essere esposto a schizzi o gocciolii e nessun oggetto contenente liquidi, tipo vasi, deve essere posto sopra l'apparecchio.**

#### **Non fate penetrare oggetti all'interno delle fessure di areazione.**

Può causare un incendio o una scossa elettrica.

## **Non mettete oggetti pesanti sul lettore PDP**

- Potrebbero ferire un bambino o un adulto.

**Non utilizzate acqua per pulire il sintonizzatore PDP.** - Può danneggiare l'apparecchio o causare una scossa elettrica.

**Se dal Monitor dovesse uscire fumo o un odore strano, spegnetelo e scollegatelo dalla presa di rete. e contattate chi vi ha venduto l'apparecchiatura o un centro assistenza qualificato.**

- Può causare un incendio o una scossa elettrica.

**Non cercate di riparare da soli il Monitor.Rivolgetevi a un centro assistenza o al vostro rivenditore.**  - Può danneggiare il Monitor o causare una scossa elettrica.

**Durante un temporale, scollegate il Monitor dalla presa di rete e non toccate il cavo dell'antenna.** Può danneggiare Monitor o causare una scossa elettrica. \* Le istruzioni riguardanti la sicurezza sono di due tipi, come qui di seguito indicato.

## **La violazione di queste istruzioni può causare seri danni e anche la morte ATTENZIONE**

**La violazione di queste istruzioni può causare lievi danni o danneggiare l'apparecchio.**

**Attenzione ai danni che possono verificarsi in determinate condizioni.**

## **ATTENZIONE**

**NOTE**

**Non toccate mai la spina con le mani bagnate.** Potete prendere la scossa.

**Scollegate l'apparecchio dalla presa di rete e da altri eventuali apparecchi prima di spostarlo.**

#### **Non installate il Sintonizzatore PDP in un armadio o in una libreria.**

- E' necessaria una buona ventilazione.

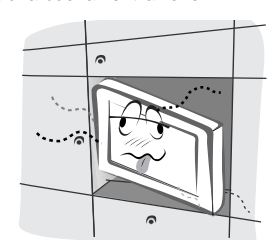

#### **Quando installate il Sintonizzatore PDP su una tavola, o un ripiano, controllate che non sia sul bordo.**

In questo caso l'apparecchio potrebbe cadere, ferendo un bambino o un adulto e danneggiandosi.

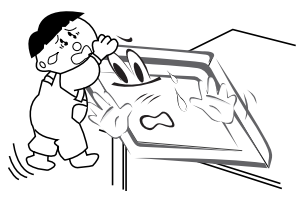

**Non mettete l'antenna esterna vicino a linee dell'alta tensione o cavi elettrici o circuiti di alimentazione.** - Rischiate una scossa elettrica

**Nel posizionare l'antenna controllate che, anche in caso di caduta, l'antenna non possa appoggiarsi a eventuali cavi elettrici.** 

Pericolo di scossa elettrica.

**Per scollegare l'apparecchio dalla presa di rete, afferrate la spina e non tirate il cavo.**

- Rischiate un incendio.

**Assicuratevi che il cavo di alimentazione non sia vicino a fonti di calore, tipo una stufa.**

Rischiate un incendio o una scossa elettrica.

#### **Controllate il cavo di alimentazione la spina e la presa. Se sono danneggiati non collegate l'apparecchio alla presa di rete.**

- Rischiate un incendio o una scossa elettrica.

#### **Non lasciate le pile esaurite a portata di mano dei bambini, che potrebbero ingoiarle.**

Se dovesse succedere portate subito il bambino al pronto soccorso.

**Se dovete spostare il Monitor equipaggiato con gli altoparlanti, non afferrate questi ultimi per trasportare l'apparecchio.**

Il Monitor potrebbe cadervi, ferendo un bambino o un adulto e danneggiarsi.

### **Scollegate l'apparecchio dalla presa di rete prima di pulirlo. Non utilizzate solventi o prodotti chimici.**

Possono danneggiare il Monitor o causare una scossa elettrica.

#### **Contattate il servizio assistenza una volta l'anno per far effettuare la pulizia interna del Monitor.**

- La polvere accumulata all'interno può causare un cattivo funzionamento meccanico.

#### **La distanza tra gli occhi di chi guarda e lo schermo deve essere 5-7 volte la lunghezza diagonale dello schermo.**

- Altrimenti gli occhi si sforzano in modo eccessivo.

## **Scollegate il Monitor dalla presa di rete quando non**

**lo utilizzate e non siete in casa per un lungo periodo.** La polvere accumulata può causare un incendio o una scossa elettrica a causa di deterioramento o di dispersione di corrente.

#### **Utilizzate solo le pile consigliate.**

- In caso contrario rischiate di danneggiare il telecomando.

# **Indice**

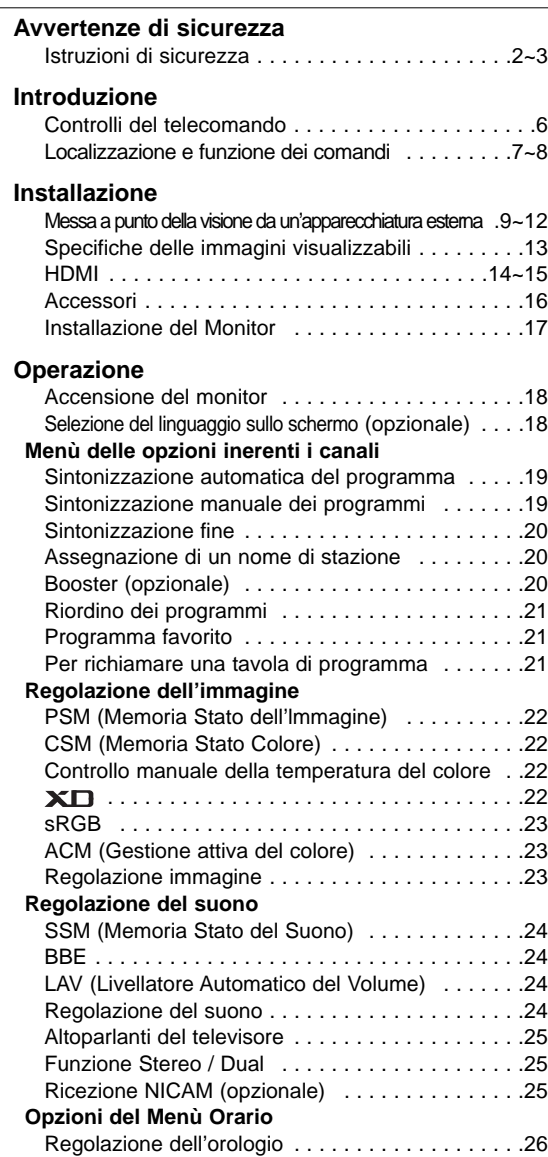

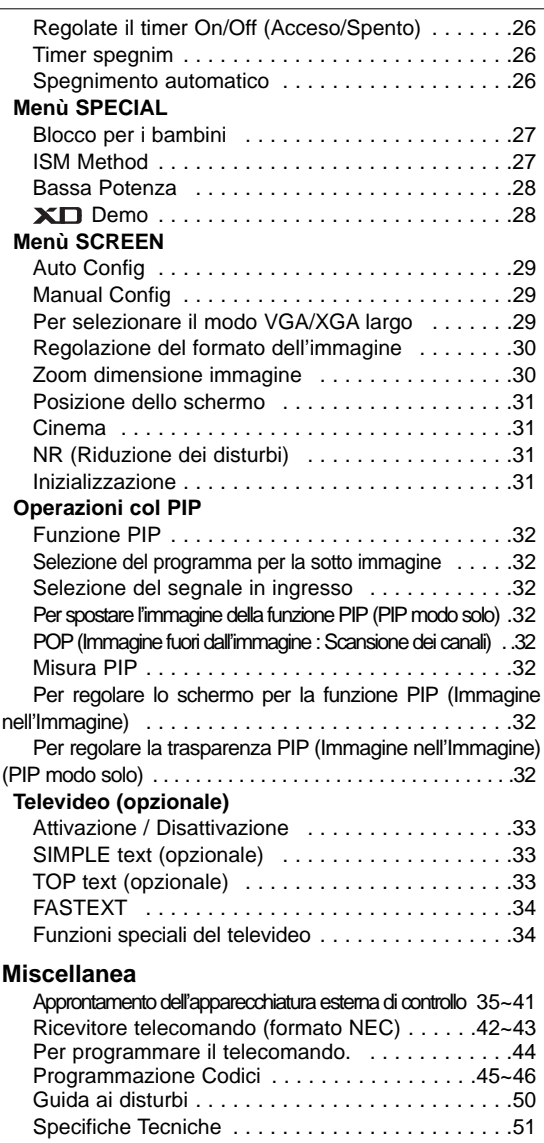

Dopo aver letto questo manuale, conservatelo in modo da poterlo consultare con facilità.

- **Smaltimento delle apparecchiature obsolete**
- 1. Quando su un prodotto è riportato il simbolo di un bidone della spaz-zatura barrato da una croce significa che il prodotto è coperto dalla direttiva europea 2002/96/EC.
- 2. Tutti i prodotti elettrici ed elettronici dovrebbero essere smaltiti sepa-ratamente rispetto alla raccolta differenziata municipale, mediante impianti di raccolta specifici designati dal governo o dalle autorità locali.
- 3. Il corretto smaltimento delle apparecchiature obsolete contribuisce a pre-venire possibili conseguenze negative sulla salute umana e sull'ambiente. 4. Per informazioni più dettagliate sullo smaltimento delle apparecchia-
- ture obsolete, contattare il comune, il servizio di smaltimento rifiuti o il negozio in cui è stato acquistato il prodotto.

## **Introduzione Introduzione**

#### **Che cosa e' un monitor al plasma?**

Se il voltaggio viene inviato al gas contenuto nei pannelli di vetro, viene emesso un raggio ultravioletto e fuso con una sostanza fluorescente. A questo punto viene emessa la luce. Un Monitor al Plasma è il display piatto della prossima generazione che utilizza questo fenomeno.

#### **160° - ampio angolo di visione**

Un Monitor al Plasma fornisce un angolo di visione superiore a 160°, quindi potete vedere l'immagine senza distorsione da ogni direzione.

#### **Semplice installazione**

Un Monitor al Plasma è molto più leggero e più piccolo di un prodotto simile tradizionale e questo vi permette d'installarlo nel punto da voi desiderato.

### **Schermo grande**

Lo schermo di un Monitor al Plasma è 42" o 50" e vi permette di ottenere la stessa vivida esperienza che vi godete al cinema.

#### **Monitor multimediale al plasma**

Un Monitor al Plasma può essere collegato a un computer, in modo da poterlo utilizzare come schermo durante una conferenza, una partita, per navigare in internet o altre attività.

#### **Informazione circai punti colorati eventualmente presenyi sullo schermo PDP**

Lo schermo al plasma di questo prodotto, è composto da 0,9 a 2,2 milioni di celle e alcune di queste celle possono diventare difettose durante la fabbricazione dell'apparecchio. Un centro numero di punti visibili sullo schermo è accettabile e in linea con gli altri prodotti di questo tipo e non indica un cattivo funzionamento del PDP. Potrete facilmente capire che un prodotto che corrisponda a questo standard viene considerato accettabile, quindi non va sostituito o rimborsato. Ci impegniamo a fare del nostro meglio per sviluppare la nostra tecnologia per minimizzare il numero delle celle difettose.

## **Una spiegazione riguardo ai diturbi del PDP (opzionale)**

Come nei PC viene utilizzata una ventola per mantenere il CPU freddo, così il PDP è dotato di ventole di raffreddamento per aumentarne il rendimento. Di conseguenza un centro livello di rumore potrebbe verificarsi quando la ventola sta funzionando. Questo disturbo non ha nessun effetto negativo sull'efficienza e la responsabilità ed evita difficoltà durante l'utilizzo del prodotto. Il rumore causato dalla ventola durante il funzionamento del prodotto è normale. Un certo livello di disturbo è normale. Il prodotto quindi non deve esser restituito o rifuso.

## **ATTENZIONE**

PER RIDURRE IL RISCHIO D'INCENDIO O DI SCOSSA ELETTRICA, NON ESPORRE QUESTO PRODOTTO ALLA PIOGGIA O A UN'ECCESSIVA UMIDITA'

## **Controlli del telecomando Controlli del telecomando**

- Quando utilizzate il telecomando puntatelo verso il sensore del Monitor.
- Potrebbero esserci dei difetti nel funzionamento consecutivo del telecomando in luminosità specifica secondo la caratteristica di questo monitor.

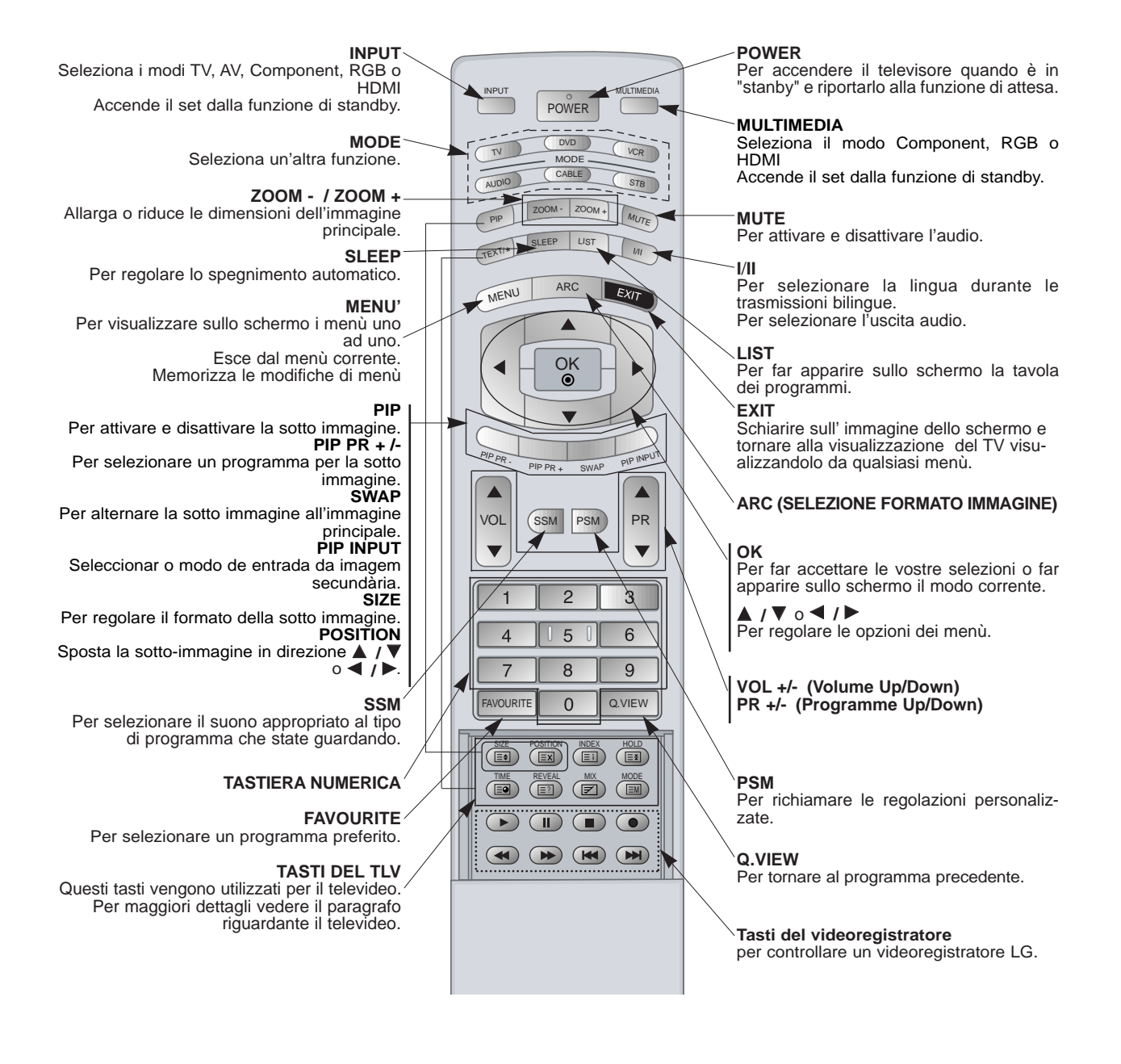

### **Inserimento delle pile**

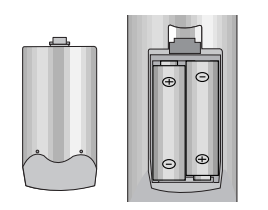

• Utilizzate due pile alcaline da 1.5 V del tipo AA. Non utilizzate pile nuove e pile usate. Sostituite le pile contemporaneamente.

## **Localizzazione e funzione dei comandi Localizzazione e funzione dei comandi**

## **< Controlli del Pannello frontale >**

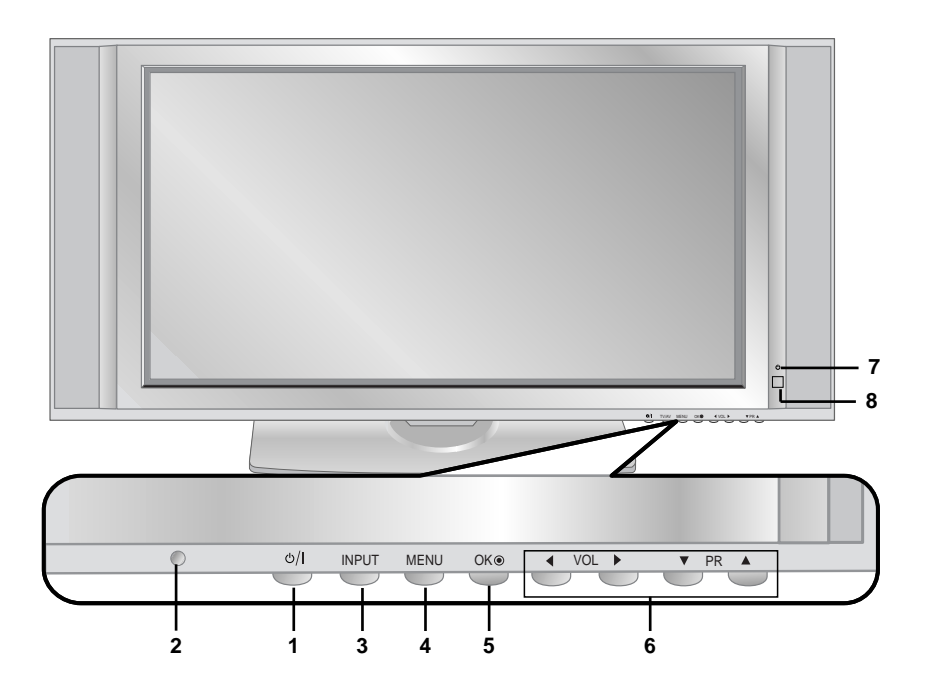

## **1. POWER**

Per accendere il televisore già in "Standby" o riportarlo in "Standby" (Attesa).

## **2. Sensore del telecomando**

## **3. INPUT**

Per selezionare la funzione TV, AV, Component, RGB o HDMI.

Per accendere l'apparecchio quando è già in "standby".

### **4. MENU**

Per visualizzare sullo schermo i menù uno ad uno. Esce dal menù corrente. Memorizza le modifiche di menù.

## **5. OK**

Per far accettare le vostre selezioni o far apparire sullo schermo il modo corrente.

#### **6.** Programma *A* / ▼

Per selezionare un programma o una voce del menù. Per accendere l'apparecchio quando è già in "standby". **Volume ◀ /▶** Per regolare il volume Per regolare le opzioni dei menù.

## **7. Indicatore**

E' rosso quando l'apparecchio è in standby, cioè in attesa di comandi. Diventa verde quando il Monitor viene acceso.

#### **8. Intelligent Eye**

Sistema l'immagine adeguandosi alle condizioni circostanti.

## **Localizzazione e funzione dei comandi Localizzazione e funzione dei comandi**

- Qui di seguito trovate una rappresentazione semplificata del pan-nello frontale.
- Qualche cosa di questo disegno potrebbe non corrispondere a quanto indicato sul vostro apparecchio.

## **< Pannello posteriore >**

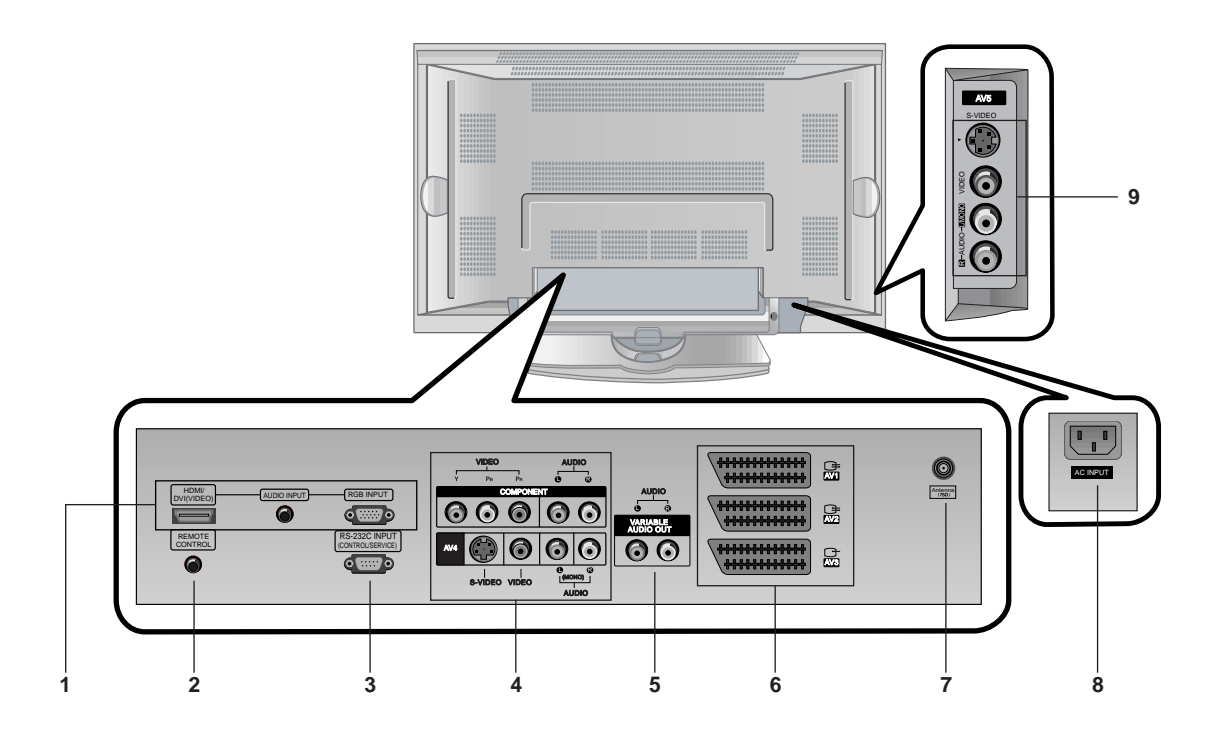

**1. HDMI(DVI VIDEO) / INGRESSO AUDIO / INGRESSO RGB** Collegate il cavo del segnale dall'uscita del monitor del PER-SONAL COMPUTER all'ingresso PC dell'apparecchio.

## **2. ELECOMANDO**

**3. PORTA INGRESSO RS-232C (CONTROLLO/RIPARAZIONE)** Collegate l'ingresso seriale dell'apparecchiatura di controllo alla presa RS-232C posta sul pannello posteriore del monitor.

#### **4. INGRESSO COMPONENT**

Collegate gli ingressi video del DVD agli ingressi Y, PB, PR del COMPONENT INPUT e gl'ingressi audio a quelli audio di AV INPUT.

### **INGRESSI AUDIO/VIDEO (AV4)**

Collegate le uscite audio/video dell'apparecchiatura esterna a queste prese.

#### **INGRESSI S-VIDEO/AUDIO (S-VIDEO)**

Collegate l'uscita video di un videoregistratore S-VIDEO alla presa **S-VIDEO**.

Collegate le uscite audio del videoregistratore S-VIDEO alle prese audio come in **AV4**.

## **5. USCITE AUDIO VARIABILI**

## **6. Presa Scart**

Collega il tasto alla presa Scart t del VCR alla presa Scart del modello.

#### **Nota :**

a. Se volete utilizzare il cavo Euro scart, dovrete usare un cavo Euro scart schermato singolarmente.

b. Se il segnale S-VHS e' ricevuto attraverso l'Eur scart socket 2 (AV 2), devi cambiare all' S-Video 2 (Y/C) mode.

## **7. Presa di antenna**

## **8. INGRESSO ALIMENTAZIONE**

Questo monitor funziona con CA e il voltaggio è indicato in fondo a questo manuale d'istruzioni. Non fatelo mai funzionare a CC.

### **9. INGRESSI AUDIO/VIDEO (AV5) INGRESSI S-VIDEO/AUDIO (S-VIDEO)**

## **Messa a punto della visione da un'apparecchiatura esterna Messa a punto della visione da un'apparecchiatura esterna**

## **Collegamento all'antenna**

- Fate attenzione che il conduttore di rame non si pieghi durante l'inserimento nel connettore d'antenna.

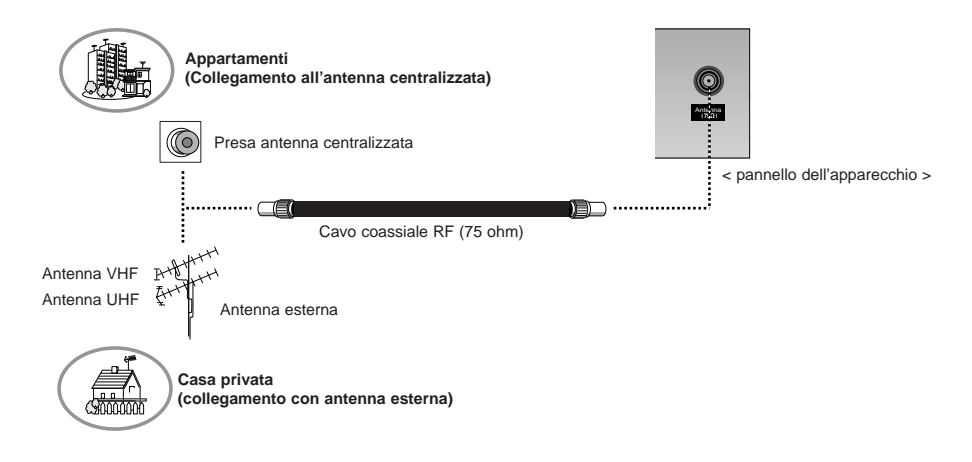

## **Collegamento al videoregistratore**

- Quando collegate il Monitor a un'apparecchiatura esterna, fate combaciare i colori dei cavi di collegamento (Video giallo; Audio (L) – bianco; Audio (R) - rosso).
- Se avete un videoregistratore mono, collegate il cavo audio dal videoregistratore all'ingresso AUDIO (L/MONO) del display al plasma.
- Se collegate un videoregistratore S-VIDEO a un ingresso S-VIDEO, la qualità dell'immagine verrà migliorata, paragonata a quella di un normale videoregistratore collegato all'ingresso video. (Collegate la presa Euro scart del videoregistratore alla presa Euro scart dell'apparecchio.)
- Se il formato immagine 4:3 o una parola fissa, per esempio il marchio di un'emittente TV o l'immagine di un videoregistratore, rimangono a lungo sullo schermo, una traccia di questa immagine potrebbe rimanere visibile sullo schermo. Utilizza la funzione Orbita per avere una immagine fissa .
- Per evitare disturbi all'immagine (interferenze), lasciate un'adeguata distanza tra il videoregistratore e il monitor.

#### **Per vedere un programma**

- Accendete il display al plasma e selezionate il programma da voi desiderato.

### **Per vedere il VCR**

- **1.** Premete il tasto **INPUT** sul telecomando per selezionare **AV1**, **AV2**, **S-Video2**, **AV3**, **AV4** o **AV5**.
- Se S-VIDEO e VIDEO sono stati collegati simultaneamente al VCR S-VHS , può venire ricevuto solo S-VIDEO.
- **2.** Inserite un nastro nel videoregistratore e premete il tasto **PLAY** di quest'ultimo apparecchio.

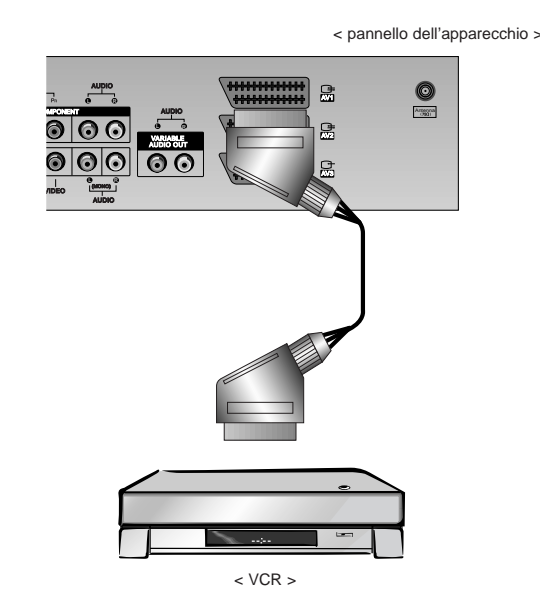

## **Messa a punto della visione da un'apparecchiatura esterna Messa a punto della visione da un'apparecchiatura esterna**

#### **Immagine da un'apparecchiatura esterna AV**

- Per poter vedere la TV via cavo dovete sottoscrivere un contratto e installare un convertitore.
- Per ulteriori informazioni riguardanti la TV via cavo, contattate la stazione TV via cavo locale.

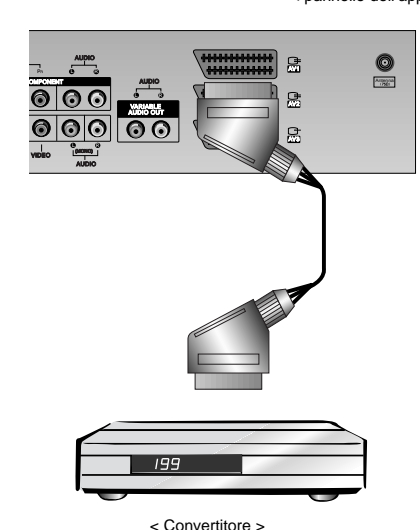

#### < pannello dell'apparecchio >

#### **Per vedere la TV via cavo**

- **1.** Premete il tasto **INPUT** del telecomando e selezionate **AV1**, **AV2**, **S-Video2**, **AV3**, **AV4** o **AV5**.
- Se S-VIDEO e VIDEO sono stati collegati simultaneamente al VCR S-VHS , può venire ricevuto solo S-VIDEO.
- **2.** Sintonizzate i canali utilizzando il convertitore.

## **Collegamento ad una sorgente esterna AV**

- Quando collegate il Monitor al Plasma a un'apparecchiatura esterna, fate combaciare i colori dei collegamenti. (Collegate la presa Euro scart del videoregistratore alla presa Euro scart dell'apparecchio.)

#### **Come utilizzarlo**

- **1.** Premete il tasto **INPUT** del telecomando per selezionare **AV1**, **AV2**, **S-Video2**, **AV3**, **AV4** o **AV5**.
- **2.** Mettete in funzione l'apparecchiatura esterna corrispondente.

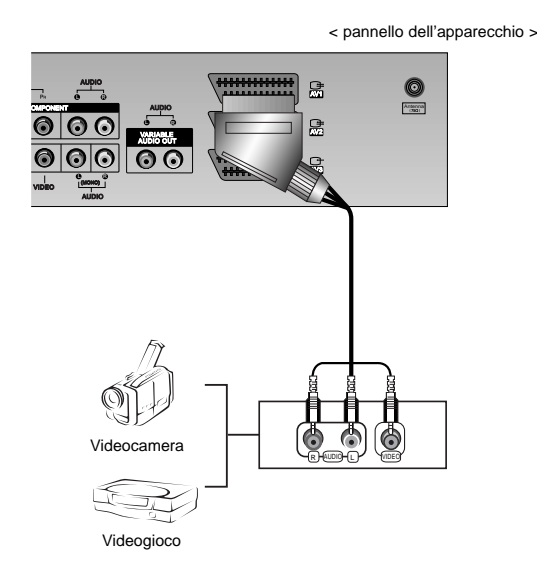

## **Collegamento al DVD**

#### **Come effettuare il collegamento**

- Collegate gli ingressi video del DVD agli ingressi Y, PB, PR del COMPONENT INPUT e gl'ingressi audio a quelli audio di AV INPUT. (Collegate la presa Euro scart del videoregistratore alla presa Euro scart dell'apparecchio.)

## **Come utilizzarlo**

- **1.** Eseguite dopo aver sintonizzato il Lettore di DVD.
- **2.** Premete il tasto **INPUT** o **MULTIMEDIA** del telecomando del Monitor per selezionare **Component**. Seguite le istruzioni del DVD.

## • **Ingressi del Componente**

Potete migliorare la qualità dell'immagine se collegate il lettore di DVD all'ingresso "Component" come qui sotto indicato.

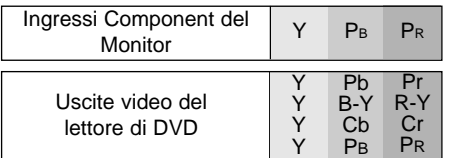

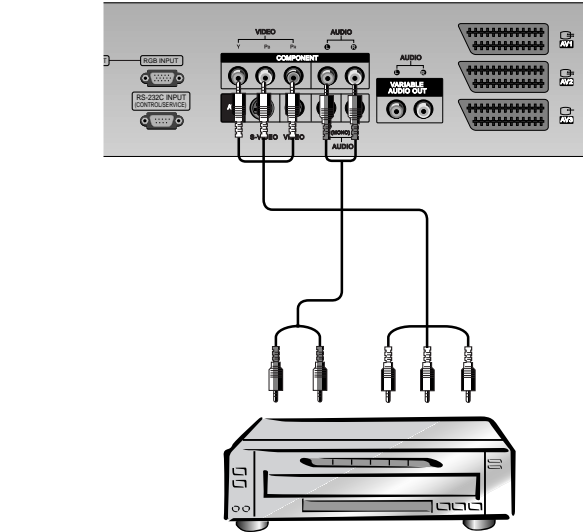

< pannello dell'apparecchio >

< Pannello posteriore del lettore di DVD >

## **Messa a punto della visione da un'apparecchiatura esterna Messa a punto della visione da un'apparecchiatura esterna**

## **Collegamento PC**

- Potete godervi immagini e suoni vividi, collegando un PC al Monitor.
- Per evitare la persistenza di un'immagine sullo schermo del Monitor, non tenete il fermo immagine a lungo sullo schermo. Connect PC to the RGB INPUT(PC INPUT) o HDMI INPUT(DIGITAL RGB INPUT) ports of the Monitor after changing the resolution of PC.
- Ci potrebbero essere disturbi associali alla risoluzione, campione verticale, contrasto o luminosità nel modo PC. Se sono presenti disturbi, portate il modo PC a un'altra risoluzione, modificate il rapporto di aggiornamento a un'altro valore o regolate la luminosità e il contrasto sul menù fino ad ottenere un'immagine pulita. Se il rapporto di aggiornamento della scheda grafica del PC non può venire modificato, cambiate la scheda grafica del PC o consultate il fabbricante della scheda grafica del PC.
- Forma d'ingresso della sincronizzazione : separata.

## **Come effettuare il collegamento**

- Se la resoluzione del PC e' sopra UXGA, non ci saranno immagini sul Monitor.
- Collegate il cavo del segnale dall'uscita del monitor del PC all'ingresso RGB-PC INPUT (VGA/SVGA/XGA/SXGA) del monitor.
- Collegate il cavo audio dal PC all'audio del monitor. (Cavi audio non forniti col monitor)
- Se utilizzi una sound card, bisogna utilizzare un PC sound apposito come richiesto.
- Questo monitor fornisce una VESA Plug and Play Solution. Quando si collega un plug e un play compatibile con il sistema (PC) al monitor , ulteriori impostazioni non sono richieste.Il Monitor fornisce data EDID al sistema PC con Dil protocollo DDC.
- Il protocollo DDC e' prestabilito per RGB ( Analogo RGB) , HDMI (DVI, RGB Digitale) mode.
- Se richiesto , sistema le impostazioni del Monitor per il Plug and Play funzionanti.
- Se il Menu della carta grafica del PC non ha una uscita analoga e RGB digitale simultanee, collega l' entrata RGB (Entrata del PC) o l' entrata del HDMI (Entrata digitsale RGB) porta del monitor del PC.
- Se la grafica card sul PC non permette l'uscita simultanea RGB . stabilisci il monitor o entrambe RGB, HDMI; (l'altro menu e' stabilito da Plug and Play automaticamente dal Monitor)

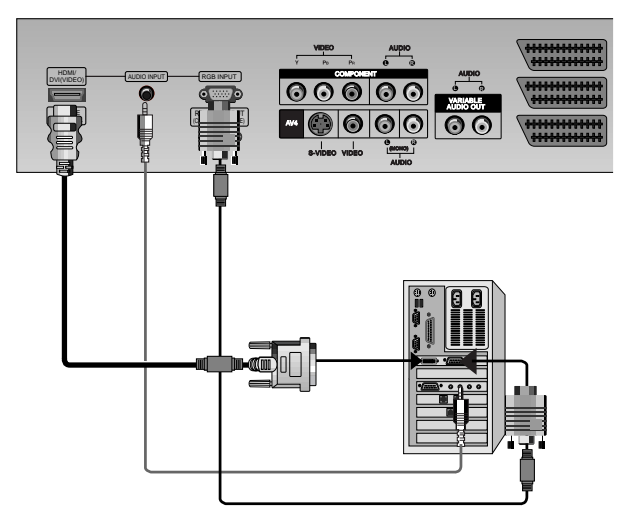

#### **Collegamento PC**

- **1.** Premete il tasto **POWER** del PC e il tasto **ON/OFF** del Monitor.
- **2.** Ora premete il tasto **POWER** del telecomando del Monitor.
- **3.** Premete il tasto **INPUT** o **MULTIMEDIA** del telecomando per selezionare **RGB** o **HDMI**.
- **4.** Regolate la risoluzione del PC sotto SXGA (1280x1024, 60Hz). (Rif. a pag.13)

## < pannello dell'apparecchio >

# **Specifiche delle immagini visualizzabili Specifiche delle immagini visualizzabili**

## **RGB / HDMI modo**

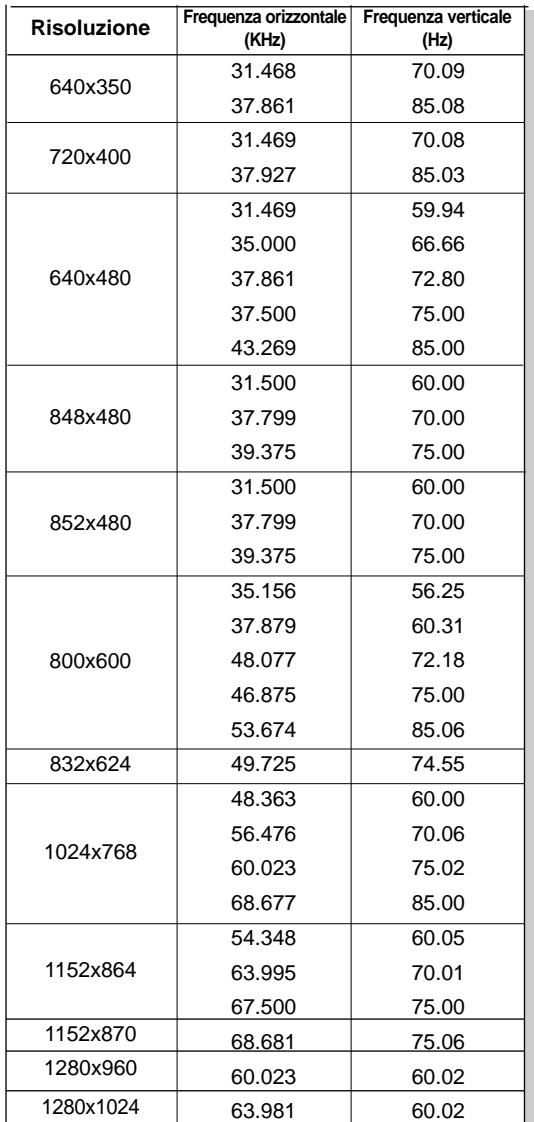

## **RGB / HDMI modo**

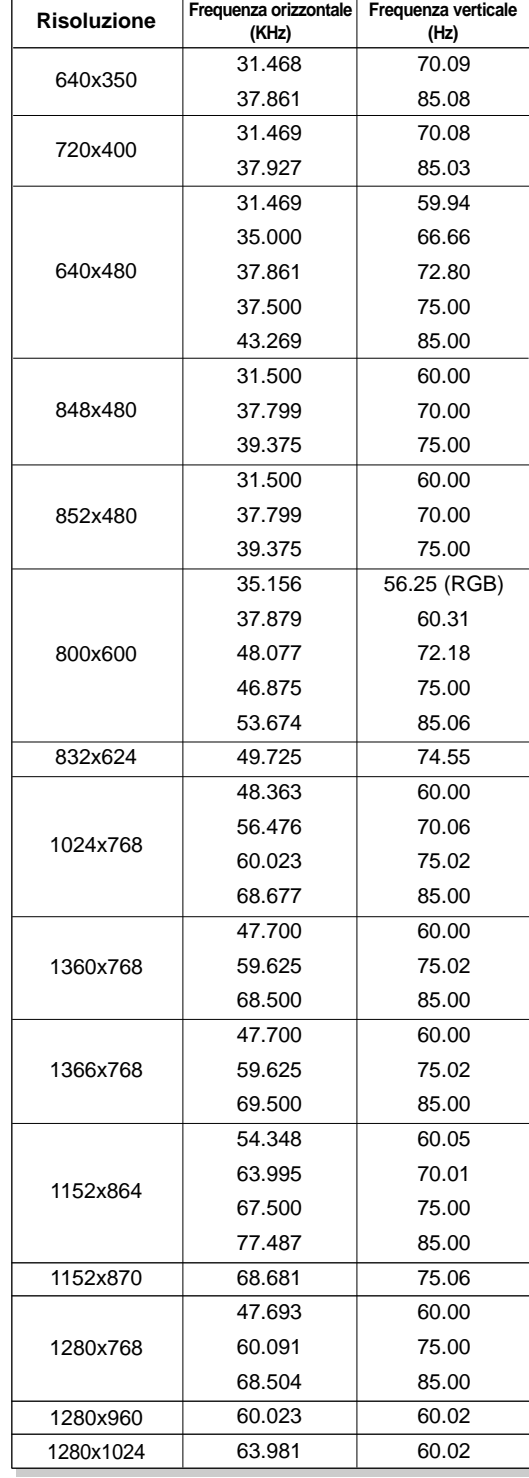

**serie 42PX4RV**

**serie 42PX4R serie 50PX4R**

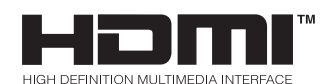

- HDMITM, Il logo HDMI e l'interfaccia Multimediale ad alta definizione sono marchi di fabbrica o marchi di fabbrica registrati di HDMI Licensing LLC.
- Questo apparecchio TV può ricevere l'interfaccia Multimediale ad alta definizione (HDMI) o l'ingresso dell'interfaccia di visione digitale (DVI).
- Questo apparecchio TV supporta il protocollo HDCP (Protezione dei contenuti digitali a banda larga+++) per i modi degli apparecchi TV (480p, 720p, 1080i).
- Quando vi collegate con apparecchiature di sorgente HDMI/DVI (Lettore di DVD o Set Top Box o PC) che supportino la funzione Auto HDMI/DVI, automaticamente, supporta Plug & Play e quindi imposta le apparecchiature di sorgente HDMI/DVI (1280 x 720p) (o serie 42PX4RV : 640 x 480p).
- Dopo aver letto nelle apparecchiature di sorgente HDMI/DVI utilizzando il protocollo DDC (Display Data Channel), viene utilizzato l'EDID memorizzato nell'apparecchio TV.
- Per ottenere la migliore qualità dell'immagine, regolate la risoluzione in uscita del Lettore di DVD o del Set Top Box su (1280 x 720p) (o serie 42PX4RV : 640 x 480p).
- Per ottenere la migliore qualità dell'immagine, regolate la scheda grafica del PC su 1024 x 768 (o serie 42PX4RV : 640 x 480), 60Hz.
- Quando le apparecchiature di sorgente hanno il connettore d'uscita DVI, potete collegare l'audio con cavo separato. (Riferitevi al paragrafo **<Come collegare>**)

## **Come collegare**

- 1. Quando le apparecchiature di sorgente (Lettore di DVD o Set Top Box) supportano HDMI.
- Se le apparecchiature di sorgente hanno il connettore d'uscita HDMI, collegate le apparecchiature di sorgente al DTV con il cavo HDMI (non fornito con il prodotto).
- Se le apparecchiature di sorgente supportano Auto HDMI, automaticamente, le apparecchiature di sorgente deviano la risoluzione d'uscita su (1280 x 720p) (o serie 42PX4RV : 640 x 480p). Altrimenti, la risoluzione devia con impostazione manuale. Riferitevi al manuale delle apparecchiature di sorgente.
- Per ottenere la migliore qualità dell'immagine, regolate il lettore di DVD o il Set Top Box con risoluzione in uscita su (1280 x 720p) (o serie 42PX4RV : 640 x 480p).
- Dato che HDMI invia Video digitale e Audio con un cavo, per utilizzare il cavo HDMI non è necessario un cavo Audio speciale.
- 2. Se le apparecchiature di sorgente (Lettore di DVD o Set Top Box) supportano DVI.
- Se le apparecchiature di sorgente hanno il connettore d'uscita DVI, collegate le apparecchiature di sorgente al DTV con HDMI al cavo DVI (non fornito con l'apparecchio).
- Se le apparecchiature di sorgente supportano Auto DVI, automaticamente, le apparecchiature di sorgente deviano la risoluzione d'uscita su (1280 x 720p) (o serie 42PX4RV : 640 x 480p). Altrimenti, la risoluzione devia con impostazione manuale. Riferitevi al manuale delle apparecchiature di sorgente.
- Per ottenere una migliore qualità dell'immagine, regolate la risoluzione d'uscita del Lettore di DVD o del Set Top Box su (1280 x 720p) (o serie 42PX4RV : 640 x 480p).
- In questo caso, l'Audio utilizza un altro cavo. Quando le apparecchiature di sorgente hanno un connettore d'uscita audio digitale a fibra ottica, l'ingresso Audio RGB/DVI del DTV collegato al Cavo Audio (non fornito con il prodotto). Quando potete ascoltate l'Audio normale.

3. Quando il PC supporta DVI.

- Se il PC ha il connettore d'uscita DVI, le apparecchiature di sorgente collegate al DTV con HDMI al Cavo DVI (non fornito con il prodotto).
- Per ottenere una migliore qualità dell'immagine, regolate la scheda grafica del PC su 1024 x 768 (o serie 42PX4RV : 640 x 480), 60Hz.
- Utilizzate l'HDMMI/DVI del DTV (VIDEO) per i collegamenti video, a seconda del connettore del vostro PC.
- Se la scheda grafica sul PC non comprende l'uscita RGB analogica e l'uscita DVI simultanee, collegate solo una delle due: ingresso RGB o ingresso HDMI/DVI per visualizzare il PC sul DTV.
- Se la scheda grafica sul PC non comprende l'uscita RGB analogica e l'uscita DVI simultanee, impostate il DTV sull'uscita RGB o l'uscita HDMI/DVI; (l'altro modo è impostato automaticamente su Plug & Play dal DTV).
- Quindi, effettuate i collegamenti audio corrispondenti. Se utilizzate una scheda audio, regolate come richiesto il suono del PC.
- In questo caso, l'audio utilizza un altro cavo audio. Quando il PC (o la scheda audio del PC) ha un connettore d'uscita audio digitale a fibra ottica, l'ingresso audio RGB/DVI del DTV collegato al Cavo dell'audio analogico (non fornito con il prodotto). E quindi potete ascoltare l'audio normale.

## **Riferimento**

Campione del cavo

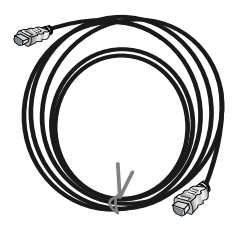

Cavo HDMI (non fornito con questo prodotto)

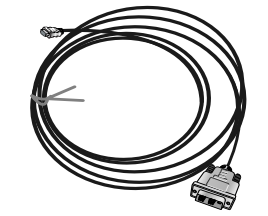

HDMI al cavo DVI (non fornito con questo prodotto)

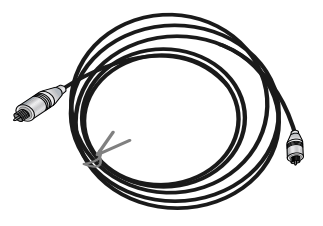

Cavo dell'audio analogico (tipo RCA) (non fornito con questo prodotto)

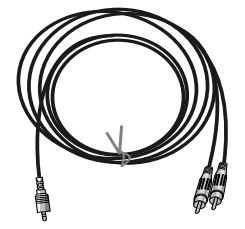

Cavo dell'audio digitale (Stereo al tipo RCA) (non fornito con questo prodotto)

#### **Come utilizzare**

- 1. Collegate le apparecchiature di sorgente HDMI/DVI (Lettore di DVD o Set Top Box o PC) e il TV.
- 2. Accendete il display premendo il tasto "**POWER**" del TV e il telecomando delle apparecchiature di sorgente HDMI/DVI.
- 3. Selezionate la sorgente in ingresso HDMI/DVI nell'opzione principale in ingresso del menù "PIP/DW".
- 4. Controllate l'immagine sul vostro apparecchio TV. Ci possono essere disturbi associati alla risoluzione, campione verticale, contrasto o luminosità nelle apparecchiature di sorgente HDMI/DVI. Se sono presenti disturbi, portate le apparecchiature di sorgente HDMI/DVI su un'altra risoluzione, cambiate le frequenze di aggiornamento o regolate luminosità e contrasto nel menù fino ad ottenere un'immagine pulita. Se le frequenze di aggiornamento della scheda grafica del PC non si possono modificare, cambiate la scheda grafica del PC o consultate il fabbricante della scheda grafica del PC.

#### **Nota :**

- A seconda della scheda grafica del PC, il modo DOS potrebbe non funzionare se utilizzate un HDMI al cavo DVI.
- Evitate di tenere un'immagine fissa sullo schermo del TV per un lungo periodo di tempo. L'immagine fissa può rimanere impressa sullo schermo. Se possibile, utilizzate il salva-schermo Orbiter.
- Quando le apparecchiature di sorgente collegate all'ingresso HDMI/DVI, la risoluzione in uscita del PC (VGA, SVGA, XGA), posizione, formato non possono corrispondere allo schermo, come mostrato nella figura in basso, premete il tasto "**MENU**" per regolare la posizione dello schermo del TV e rivolgetevi a un centro assistenza delle schede grafiche del PC.
- Quando le apparecchiature di sorgente collegate all'ingresso HDMI/DVI risoluzione del TV in uscita (480p, 720p, 1080i), il display del TV corrisponde alla specifica EIA/CEA-861-B. Altrimenti riferitevi al manuale delle apparecchiature di sorgente o rivolgetevi al Centro Assistenza.
- Se le apparecchiature di sorgente HDMI/DVI non sono collegate al cavo o il collegamento è scarso, il display a cristalli liquidi (OSD) visualizza "No signal" nell'ingresso HDMI/DVI. Nel caso di uscita del TV non supportata dalla risoluzione video nelle apparecchiature di sorgente HDMI/DVI, il display visualizza "No signal". Riferitevi al manuale delle apparecchiature di sorgente HDMI/DVI oppure rivolgetevi al centro assistenza.

**ITALIANO** TALIANO

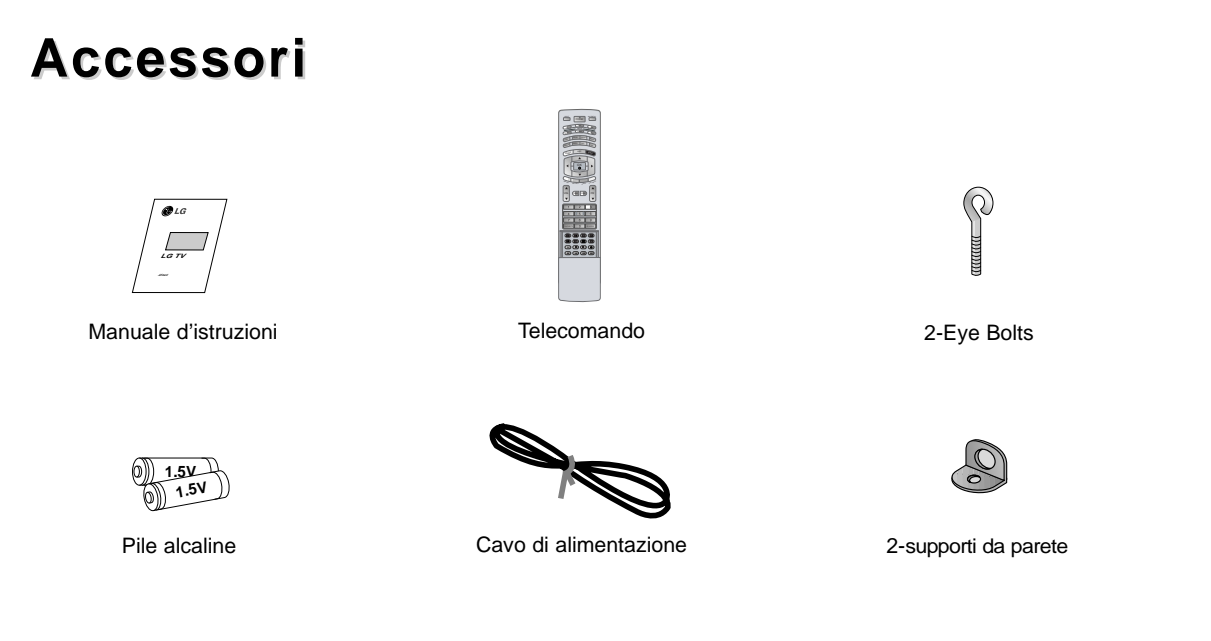

## **COME ATTACCARE L'INSIEME MONITOR/SOSTEGNO ALLA PARETE**

- Per maggiore stabilità vi consigliamo di agganciare al muro l'apparecchiatura.

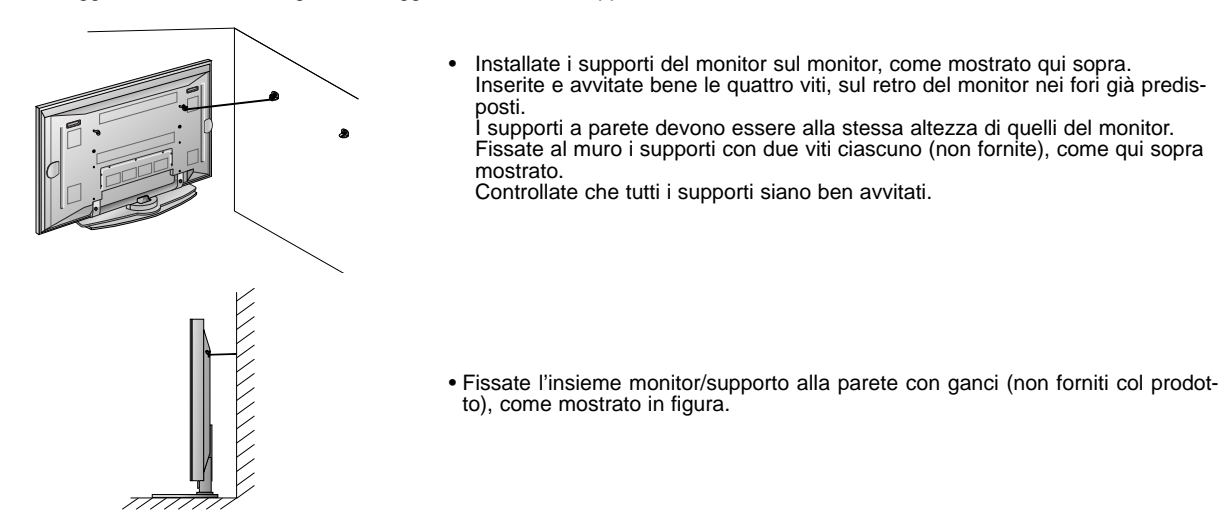

## **Opzioni Extra**

- Gli accessori extra possono subire cambiamenti o modifiche nella qualità e nel prezzo senza preavviso.
- Rivolgetevi al vostro rivenditore per comperare questi accessori.

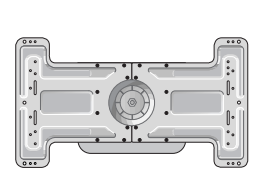

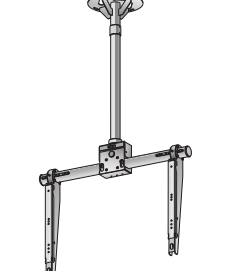

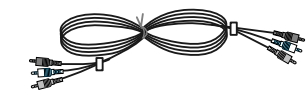

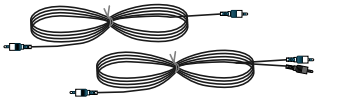

Supporto inclinabile per montaggio a parete

Supporto per montaggio Cavi video Cavi audio al soffitto

## **Installazione del Monitor Installazione del Monitor**

- Il Monitor può essere montato in modi differenti: a parete, su una scrivania, ecc.
- Montate il monitor solo in una posizione dove disponga di un'adeguata ventilazione.

## **Montaggio a parete: Installazione orizzontale**

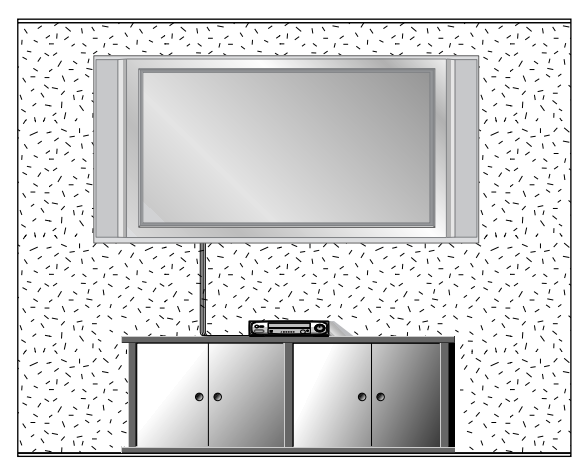

Il monitor può essere installato sulla parete come mostrato. (Per ulteriori informazioni, riferitevi al manuale (opzione) "Guida al montaggio con supporto a parete e all'installazione").

## **Installazione su una scrivania**

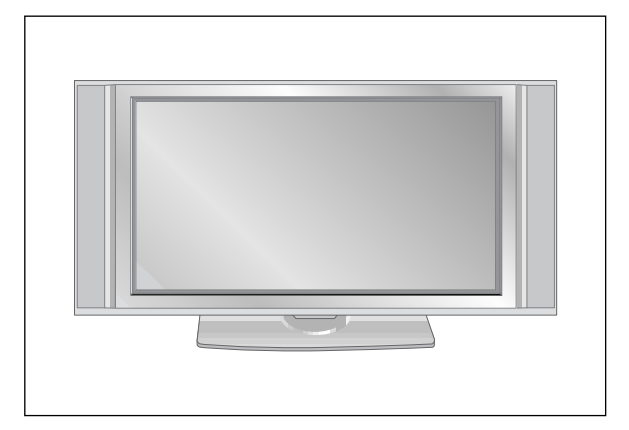

• Il monitor può venire montato su una scrivania, come mostrato sopra.

#### **Installazione a parete**

Distanza minima consigliata per un'adeguataventilazione nel montaggio a parete.

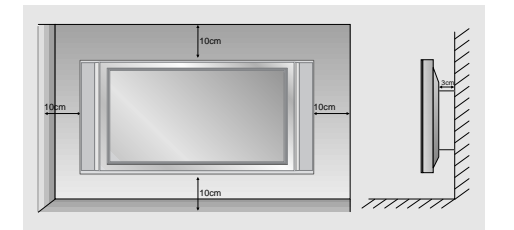

### **Installazione su piedistallo**

Distanza minima consigli ata per un'adeguata ven tilazione nel montaggio a parete.

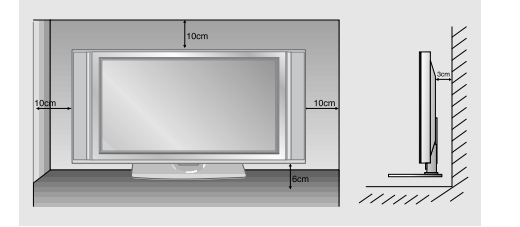

## **Funzione orientamento. (opzionale)**

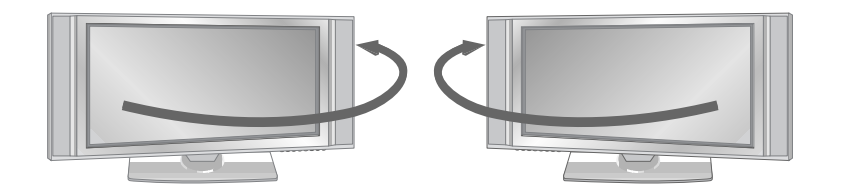

• Dopo aver installato l'apparecchio, potete regolarne manualmente l'orientamento, verso sinistra o verso destra, di 20 gradi, per soddisfare la vostra posizione di visione.

**Nota :** Prima di regolare l'angolazione, dovete allentare (a sinistra) la vite nel mezzo del retro del supporto. Quando il supporto sarà a livello con l'apparecchio, dovete chiudere (verso destra) la vite per regolare il foro.

## **Accensione del monitor Accensione del monitor**

**- Se utilizzate il telecomando, puntatelo verso il sensore posto sul Monitor.**

#### **Accensione del monitor subito dopo l'installazione**

- 1. Collegando correttamente il cavo di alimentazione, il set si posiziona in mode standby.
- 2. Premendo il tasto Ô / **I**, **INPUT** o **PR** A / ▼ sul set, oppure premendo i tasti **POWER**, **INPUT**, **MULTIMEDIA**, PR A / ▼ o NUMBER sul telecomando, il set si accenderà.

**Accensione del monitor (la presa di rete collegata)**

Se il Monitor è stato spento per mezzo del telecomando o anche del proprio tasto  $\Phi$  / I.

• Premendo il tasto  $\Phi$  **/ I**, **INPUT** o **PR**  $\blacktriangle$  **/**  $\Psi$  sul set, oppure premete il tasto **POWER** o **INPUT**, o **MULTIMEDIA**, o **PR**  $\blacktriangle$  /  $\Psi$ o NUMBER sul telecomando per accendere l'apparecchio.

## **Selezione del linguaggio sullo schermo (opzione)**

- **-** Il menù può essere richiamato sullo schermo nella lingua desiderata. Per prima cosa selezionate la lingua da voi desiderata.
	- **1.** Premete il tasto MENU e quindi il tasto ▲ **/** ▼ per selezionare il menù SPECIALE.
	- **2.** Premete il tasto ▶ e premete i tasti ▲ **/ ▼** per selezionare Lingua(Language).
	- **3.** Premete il tasto ▶ e premete i tasti ▲ **/ ▼** per selezionare la lingua desiderata. D'ora in poi, tutte le indicazioni operative che compaiono nei menu in sovraimpressione nello schermo verranno visualizzate nella lingua selezionata.choice.
	- **4.** Premete il tasto **EXIT** per tornare ai normali programmi TV.

## **Menù delle opzioni inerenti i canali Menù delle opzioni inerenti i canali**

## **Sintonizzazione automatica del programma**

- Con questo metodo vengono memorizzate tutte le stazioni ricevute. Vi consigliamo di utilizzare la programmazione automatica quando installate questo Display al Plasma.
- 1. Premete il tasto **MENU** e quindi utilizzate il tasto  $\triangle$  /  $\nabla$  per selezionare il menù STAZIONE.
- 2. Premete il tasto ▶ e quindi il tasto ▲ / ▼ per selezionare **Ricerca automatica**.
- 3. Premete il tasto  $\blacktriangleright$  per selezionare Sistema. Selezionate un sistema TV con i tasti < /> **L :** SECAM L/LL/ (opzione)
	- **BG :** PAL B/G, SECAM B/G (Europa/Europa Orientale/Asia/Nuova Zelanda/MedioOriente/ Africa/Australia)
	- **I :** PAL I/II (GB/Irlanda/Hong Kong/Sud Africa)
	- **DK :** PAL D/K, SECAM D/K (Europa Orientale/Cina/Africa/CIS)
	- **M** : (USA/Corea/Filippine) (opzione)
- 4. Premete il tasto  $\blacktriangleright$  per selezionare **Mem.da prog**. Selezionate il numero diinizio del programma con il tasto(o i tasti NUMERICI sul menù Memoria.
- 5. Premete il tasto  $\nabla$  per selezionare **Partenza**.
- 6. Premete il tasto  $\blacktriangleright$  per iniziare la programmazione automatica Vengono memorizzate tutte le stazioni ricevute.

**Nota :** Il nome della stazione viene memorizzato per le stazioni che trasmettono VPS (Servizio dei Programmi Video), PDC (Controllo díinvio dei Programmi) o i dati del TELEVIDEO. Se a una stazione non può venire assegnato nessun nome, viene assegnato e memorizzato il numero di canale come C (V/UHF 01-69) o S (Cavo 01-47), seguito da un numero.

Per fermare la programmazione automatica, premete il tasto **MENU**. Quando la programmazione automatica è completata, il menù di riordino dei programmi appare sullo schermo. Vedere la sezione Riordino dei Programma per riordinare i programmi memorizzati.

#### **Sintonizzazione manuale dei programmi**

- La programmazione manuale vi permette di sintonizzare manualmente e mettere in ordine le stazioni nella sequenza da voi desiderata. Potete anche assegnare un nome di stazione di cinque caratteri per ogni numero di programma.
	- 1. Premete il tasto MENU e quindi utilizzate il tasto  $\blacktriangle$  /  $\nabla$  per selezionare il menù **STAZIONE**
	- 2. Premete il tasto ▶ e poi il tasto ▲ / ▼ per selezionare la Ricerca Manuale.
	- 3. Premete il tasto ▶ per selezionare Memorizza. Selezionate il numero díinizio del programma con il tasto <  $\rightarrow$  **b** o i tasti NUMERICI sul menù **Memorizza**.
	- 4. Premete il tasto **▼** per selezionare **Sistema**. Selezionate un sistema TV con il tasto ◀ /▶ **L :** SECAM L/LL/ (opzione)
		- **BG :** PAL B/G, SECAM B/G (Europa/Europa Orientale/Asia/Nuova Zelanda/MedioOriente/ Africa/Australia)
			- **I :** PAL I/II (GB/Irlanda/Hong Kong/Sud Africa)
		- **DK :** PAL D/K, SECAM D/K (Europa Orientale/Cina/Africa/CIS)
		- **M :** (USA/Corea/Filippine) (opzione)
	- 5. Premete il tasto **V** per selezionare **Banda**. Premete il tasto ◀ / ▶ per selezionare **V/UHF** o **Cavo**, come richiesto.
	- 6. Premete il tasto E per selezionare **Canale**. Potete selezionare il numero di canale desiderato per mezzo del tasto  $\blacktriangleleft$  /  $\blacktriangleright$  o dei tasti NUMERICI. Se possibile, selezionate il numero del canale (da 1 a 69) direttamente per mezzo dei tasti numerici.
	- 7. Premete il tasto **▼** per selezionare **Ricerca**. Premete il tasto ◀ /▶ per iniziare la ricerca. Se viene trovata una stazione, la ricerca si ferma.
	- 8. Premete il tasto **OK** per memorizzarla.
	- 9. Per memorizzare uníaltra stazione, ripetete i punti da 3 a 8.

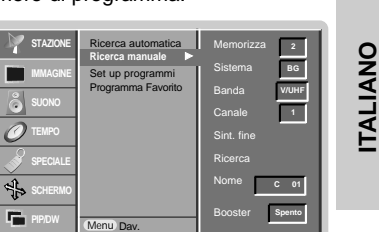

Ricerca automatica Ricerca manuale Set up programmi Programma Favorito Dav. Mem.da prog Partenza Menu **BG STAZIONE IMMAGINE SPECIALE PIP/DW** Ricerca automatica **D** 

# **Menù delle opzioni inerenti i canali Menù delle opzioni inerenti i canali**

## **Sintonizzazione fine**

- Normalmente la sintonizzazione fine  $\Psi$  necessaria solo se la ricezione  $\Psi$  povera.
	- 1. Ripetete i punti 1 e 2 di Sintonizzazione manuale dei programmi.
	- 2. Premete il tasto ▶ e quindi il tasto ▲ / ▼ per selezionare Sint. fine.
	- 3. Premete il tasto < />  $\blacktriangleright$  per la sintonizzazione fine in modo da migliorare limmagine e il suono.
	- 4. Premete il tasto **OK** Il programma per cui è utilizzata la sintonizzazione fine viene indicato da un numero giallo durante la selezione dei programmi.
	- 5. Premete il tasto **EXIT** per tornare ai normali programmi TV.

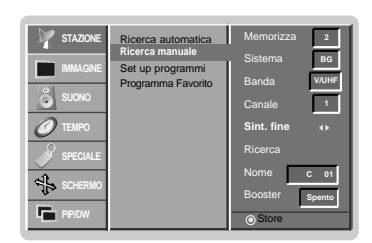

## **Assegnazione di un nome di stazione**

- 1. Ripetete poi punti 1 e 2 di ìSintonizzazione manuale dei programmi.
- 2. Premete il tasto ▶ e quindi il tasto ▲ / ▼ per selezionare **Nome**.
- 3. Premete il tasto ▶ per far apparire sul display il menù Nome.
- 4. Premete il tasto ▲. Potete utilizzare uno spazio, +, i numeri da 0 a 9 e líalfabeto dalla **A** alla **Z**.
	- Con il tasto  $\blacktriangledown$  potete selezionare nella direzione opposta.
- 5. Selezionate la posizione successiva premendo il tasto  $\blacktriangleright$  e quindi facendo la vostra scelta di un secondo carattere, e così via.
- 6. Premete il tasto **OK** due volte.
- 7. Premete il tasto **EXIT** per tornare ai normali programmi TV.

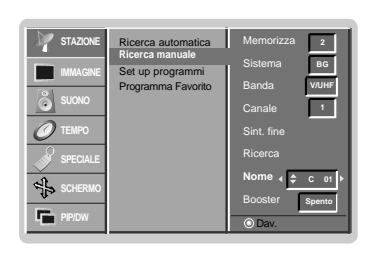

## **Booster (opzionale)**

- In alcuni modelli, **Booster** è una funzione d'opzione. Solo con un apparecchio con la funzione **Booster** potete utiliz-
- zarla. - Se la ricezione del segnale TV è debole, selezionate **Booster Acceso**.
	- 1. Ripetete poi punti 1 e 2 di ìSintonizzazione manuale dei programmi.
	- 2. Premete il tasto ▶ e quindi il tasto ▲ / ▼ per selezionare **Booster**.
	- 3. Premete i tasti F **/** G per selezionare **Acceso** o **Spento** nel menù a tendina **Booster**.
	- 4. Premete il tasto **OK**.
	- 5. Premete il tasto **EXIT** per tornare ai normali programmi TV.

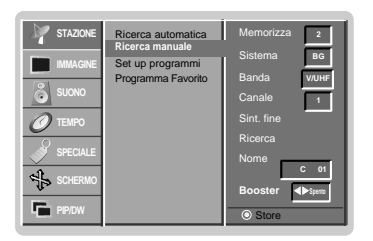

## **Riordino dei programmi**

- Questa funzione vi permette di cancellare o saltare i programmi memorizzati. Potete anche spostare alcune stazioni ad altri numeri di programma o copiare i dati di una stazione vuota nel numero di programma selezionato.
	- 1. Premete il tasto MENU e quindi utilizzate il tasto ▲ / ▼ per selezionare il menù STAZIONE.
	- 2. Premete il tasto ▶ e quindi ▲ **/ ▼** per selezionare **Set up programmi**.
	- 3. Premete il tasto G per far apparire sul display il menù **Set up programmi.**

#### **Per cancellare un programma**

- 1. Selezionate un programma da cancellare con il tasto ▲ **/ ▼ o ◀ / ▶.**<br>2. Premete il tasto **ROSSO** due volte
- Il programma selezionato è cancellato, tutti i programmi seguenti avanzano di una posizione.

### **Per copiare un programma**

- 1. Selezionate un programma da copiare con il tasto **▲** *|* **▼ o ◀** *|* **▶.**<br>2. Premete il tasto **VERDE**.
- - Tutti i programmi seguenti scalano di una posizione.
- **Per spostare un programma**
- 1. Selezionate un programma da spostare con il tasto **▲** *|* **▼ o ◀** *|* **▶.**<br>2. Premete il tasto GIALLO.
- 
- 3. Spostate il programma al numero di programma desiderato con il tasto ▲ **/ ▼** o ◀ **/ ▶**.
- 4. Premete di nuovo il tasto **GIALLO** per rilasciare questa funzio.

#### **Per saltare un numero di programma**

- 1. Selezionate un programma da saltare con il tasto ▲ **/ ▼ o ◀ / ▶.**<br>2. Premete il tasto **BLU**. Il programma saltato diventa blu.
- 
- 3. Premete di nuovo il tasto **BLU** per rilasciare il programma saltato. Quando un numero di programma viene saltato significa che non potrete selezionarlo<br>utilizzando il tasto **PR ▲ / ▼** durante i normali programmi TV. Se volete selezionare il programma saltato, inserite direttamente il numero di programma con i tasti NUMERICI o selezionatelo nel menù Riordino dei Programmi o Tavola.

#### **Programma favorito**

- Questa funzione vi permette di richiamare direttamente il vostro programma preferito.

- 1. Premete il tasto MENU e quindi utilizzate il tasto ▲ / ▼ per selezionare il menù STAZIONE.
- 2. Premete il tasto ► e quindi il tasti ▲ / ▼ per selezionare Programma Favorito.
- 3. Premete il tasti ► per selezionare una regolazione d'immagine nel menù **Programma Favorito**.
- 4. Premete il tasti **A** / ▼ per selezionare -- -----.
- 5. Selezionate il programma desiderato per mezzo del tasti < /> + o dei tasti NUMERICI. I numeri inferiori a 10 devono essere inseriti preceduti dallo **'0'**, cioè **'05'** per 5.
- 6. Per memorizzare un altro programma, ripetete i punti 4 e 5.
- Potete memorizzare fino a 8 programmi.
- 7. Premete il tasto **OK**.
- 8. Premete il tasto **EXIT** per tornare ai normali programmi TV.

Premete ripetutamente il tasto **FAVOURITE** per selezionare i programmi preferiti.

#### **Per richiamare una tavola di programma**

- Potete controllare i programmi memorizzati visualizzando sul display la tavola dei programmi.

## **Visualizzazione sul display della tavola dei programmi**

Premete il tasto **LIST** per visualizzare il menù della tavola dei programmi La tavola dei programmi appare sullo schermo.

- Potreste trovare dei programmi illuminati in blu. Sono quelli installati nel modo ìRiordino dei Programmi.
- Alcuni programmi con il numero di canale visualizzabile nella tavola dei programmi indicano che non cíè nessun numero di stazione assegnato.

## **Per selezionare un programma nella tavola dei programmi**

Selezionate un programma con il tasto **▲ / ▼ o ◀ / ▶**.<br>Premete il tasto **OK**.

Il Display al Plasma commuta sul numero di programma scelto.

#### **Per sfogliare una tavola di programma**

Ci sono 10 pagine di tavole di programma che contengono 100 programmi. Premete ripetutamente il tasto  $\blacktriangle$  /  $\blacktriangledown$  o  $\blacktriangle$  /  $\blacktriangleright$  per girare le pagine.

Premete il tasto **LIST** per tornare ai normali programmi TV.

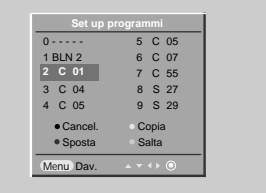

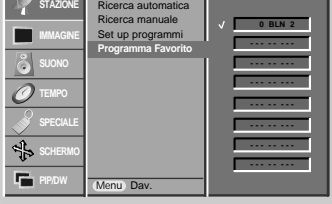

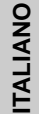

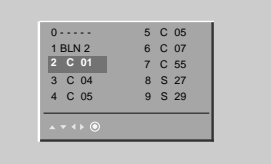

# **Regolazione dell'immagine Regolazione dell'immagine**

## **PSM (Memoria Stato dell'lmmagine)**

- Utilizzare PSM per regolare il Monitor per un'immagine ottimale.
- Quando regolate manualmente le opzioni dell'immagine (contrasto, luminosità, colore, nitidezza e sfumatura), PSM
- si porta automaticamente su **Utente**.
- **1.** Premete il tasto **PSM**.
- Ogni volta che premete il tasto **PSM** l'indicazione sul display cambia come segue.

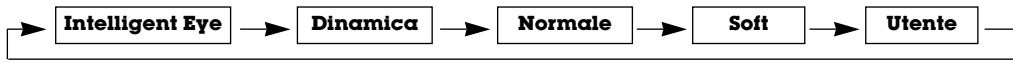

- Potete anche selezionare **Intelligent Eye**, **Dinamica**, **Normale**, **Soft** o **Utente** nel menù IMMAGINE.
- Le immagini **Intelligent Eye**, **Dinamica**, **Normale**, **Soft** sono programmate in fabbrica per una buona riproduzione dell'immagine e non possono venire modificate.
- Quando la funzione "Eye" (Occhio) è operativa, l'immagine più adatta viene automaticamente regolata in accordo alle condizioni circostanti.

## **CSM (Memoria Stato Colore)**

- Per inizializzare il valore regolato, selezionare '**Neutro**'.
	- **1.** Premete il tasto MENU e quindi il tasto ▲ / ▼ per selezionare il menù IMMAGINE.
	- **2.** Premete il tasto ▶ e premete i tasti ▲ **/ ▼** per selezionare Modo colore.
	- **3.** Premete il tasto ► e premete i tasti ▲ **/ ▼** per selezionare il temperatura colore desiderato.
	- **4.** Premete il tasto **EXIT** per tornare ai normali programmi TV.
- Ogni volta che premete il tasto  $\triangle$  **/**  $\nabla$  l'indicazione sul display cambia come segue.

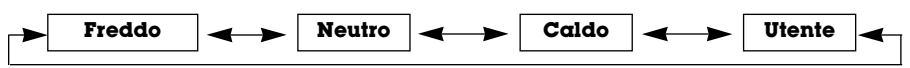

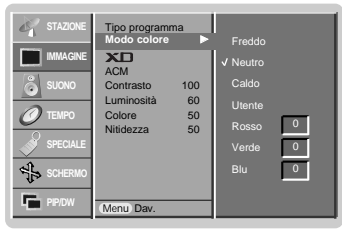

Tipo programma Modo color ACM Contrasto 100 Luminosità 60 Colore 50 Nitidezza 50

Modo colore **F** 

Freddo Neutro Caldo Rosso Verde Blu

 $\boxed{\circ}$  $\overline{\phantom{0}}$ 

Dav.

Menu

**IMMAGINE**

**TEMPO SPECIALE**

**PIP/DW**

## **Controllo manuale della temperatura del colore (opzione utente)**

- Potete regolare il **Ross**, la **Verde** e **Blu** ai livelli da voi preferiti.

- **1.** Premete il tasto MENU e quindi il tasto ▲ / ▼ per selezionare il menù IMMAGINE.
- **2.** Premete il tasto ▶ e premete i tasto ▲ / ▼ per selezionare Modo colore.
- **3.** Premete il tasto ▶ e premete i tasto ▲ **/ ▼** per selezionare **Utente**.
- **4.** Premete il tasto  $\blacktriangleright$ . Premete il tasto  $\blacktriangle$  **/**  $\blacktriangledown$  **/**  $\blacktriangle$  /  $\blacktriangleright$  per effettuare le regolazioni che ritenete opportune.
- **5.** Premete il tasto **EXIT** per tornare ai normali programmi TV.

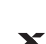

- $X<sub>D</sub>$
- Potete godervi l'immagine vivida e ad alta definizione con la tecnologia digitale del processore "Reality" di LG.
- Non è possibile utilizzare questa funzione nei modi RGB(PC), HDMI(PC).
- Quando selezionate delle opzioni d'immagine (**Intelligent Eye**, **Dinamica**, **Normale** e **Soft**) nel Menu **IMMAGINE**, l'apparecchio si accenderà automaticamente.
	- **1.** Premete il tasto **MENU** e quindi il tasto ▲ **/** ▼ per selezionare il menù IMMAGINE.
	- **2.** Premete il tasto ▶ e premete i tasti ▲ / ▼ per selezionare XD.
	- **3.** Premete il tasto ▶ e premete i tasti ▲ / ▼ per selezionare Acceso o Sepnto.
	- **4.** Premete il tasto **EXIT** per tornare ai normali programmi TV.

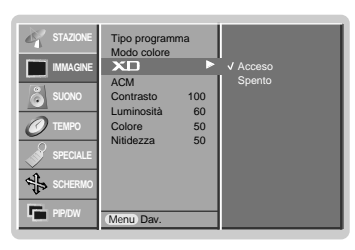

## **sRGB**

- Quando l'apparecchio è stato collegato all'apparecchiatura esterna con funzione RGB, ha regolato una differenza di colore per visualizzare le immagini uguali una all'altra.
- **1.** Premete il tasto MENU e quindi il tasto ▲ **/** ▼ per selezionare il menù IMMAGINE. - Questa funzione e operativa nei seguenti modi: RGB[PC], HDMI[PC].
	- **2.** Premete il tasto ▶ e premete i tasti ▲ / ▼ per selezionare sRGB.
	- **3.** Premete il tasto ▶ e premete i tasti ▲ **/ ▼** per selezionare **Acceso** o **Sepnto**.
	- **4.** Premete il tasto **EXIT** per tornare ai normali programmi TV.

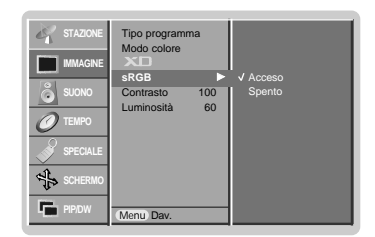

## **ACM (Gestione attiva del colore)**

- Regolate **ACM** per selezionare l'opzione di colore desiderato della pelle.
- Questa funzione è operativa nel modo seguente: TV, AV1, AV2, S-Video2, AV3, AV4, AV5 o COMPONENT, RGB[DTV], HDMI[DTV].
- Non è possibile utilizzare questa funzione nel modo **XD Spento**.
	- **1.** Premete il tasto MENU e quindi il tasto ▲ / ▼ per selezionare il menù IMMAGINE.
	- **2.** Premete il tasto ▶ e premete i tasti ▲ **/ ▼** per selezionare ACM.
	- **3.** Premete il tasto  $\blacktriangleright$ . Premete il tasto  $\blacktriangleleft$  **/**  $\blacktriangleright$  per effettuare le regolazioni che ritenete opportune.
	- **4.** Premete il tasto **EXIT** per tornare ai normali programmi TV.

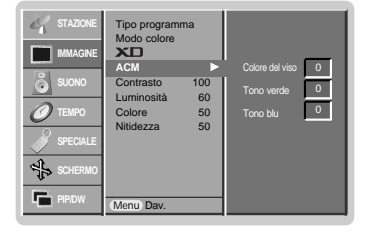

#### **Regolazione immagine**

- Potete regolare il contrasto, la luminosità, l'intensità del colore, nitidezza e tonalità ai livelli da voi preferiti.
- Non è possibile utilizzare le funzioni colore e nitidezza (sharpness) nei modi RGB(PC) e HDMI(PC).
- Nei sistemi di trasmissione PAL/SECAM, la funzione "Tinta" non è operativa.
	- **1.** Premete il tasto MENU e quindi il tasto ▲ / ▼ per selezionare il menù IMMAGINE.
	- **2.** Premete il tasto ► e poi il tasto ▲ / ▼ per selezionare la voce dell'immagine desiderata nel menù a tendina IMMAGINE.
	- **3.** Premete il tasto ▶ e premete i tasto ◀ / ▶ per effettuare le modifiche che ritenete opportune.
	- **4.** Premete il tasto **EXIT** per tornare ai normali programmi TV.

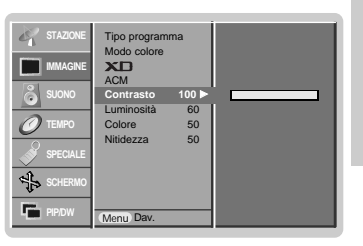

**TALIANO ITALIANO**

## **Regolazione del suono Regolazione del suono**

## **SSM (Memoria Stato del Suono)**

- Questa funzione vi permette di godervi il suono migliore senza alcuna regolazione speciale dato che il Monitor
- seleziona automaticamente l'opzione appropriata del suono, basata sul contenuto del programma.
- Quando regolate manualmente le opzioni del suono (alti, bassi e bilanciamento), SSM si porta automaticamente su **Utente**.
	- **1.** Premete il tasto **SSM**.
	- **2.** A ogni pressione del tasto **SSM** il display sullo schermo cambia come indicato qui sotto.

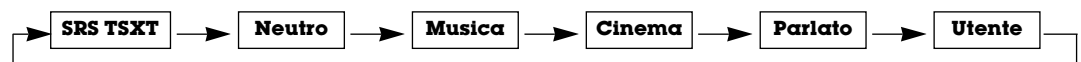

- Potete anche selezionare **SRS TSXT**, **Neutro**, **Musica**, **Cinema**, **Parlato** o **Utente** nel menù Suono.
- Il suono **SRS TSXT**, **Neutro**, **Musica**, **Cinema** e **Parlato** vengono programmati in fabbrica per una buona riproduzione del suono e non possono venire modificati.
- **SRS (O)** is a trademark of SRS Labs, Inc.
- TruSurround XT technology is incorporated under license from SRS Labs, Inc.

## **BBE**

- Il suono ad alta definizione BBE conferisce chiarezza per una migliore comprensione del parlato e del realismo musicale.
	- 1. Premete il tasto MENU e quindi premete il tasto ▲ / ▼ per selezionare il menù SUONO.
- **2.** Premete il tasto ▶ e premete i tasti ▲ **/ ▼** per selezionare **BBE**.
- **3.** Premete il tasto ▶ e premete i tasti ▲ **/ ▼** per selezionare **Acceso** o **Sepnto**.
- **4.** Premete il tasto **EXIT** per tornare ai normali programmi TV.
- **BBE**, Manufactured under license from BBE Sound, Inc.

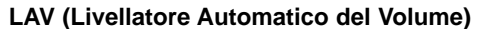

- Questa funzione mantiene il volume a un livello sempre eguale, anche se cambiate canale.

- 1. Premete il tasto MENU e quindi premete il tasto ▲ **/ ▼** per selezionare il menù SUONO.
- **2.** Premete il tasto ▶ e premete i tasti ▲ **/ ▼** per selezionare LAV.
- **3.** Premete il tasto ▶ e premete i tasti ▲ **/ ▼** per selezionare **Acceso** o **Sepnto**.
- **4.** Premete il tasto **EXIT** per tornare ai normali programmi TV.

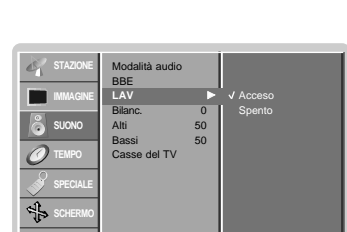

Dav.

Menu

**PIP/DW**

Modalità audio BBE LAV Bilanc. 0 Alti 50 Bassi 50 Casse del TV

**BBE** G

**STAZIONE IMMAGINE SUONO TEMPO SPECIALE SCHERMO PIP/DW**

Acceso Spento

Dav.

Menu

## **Regolazione del suono**

- **1.** Premete il tasto MENU e quindi premete il tasto ▲ / ▼ per selezionare il menù SUONO.
- **2.** Premete il tasto ▶ e premete i tasti ▲ **/ ▼** per selezionare la voce del suono che desiderate.
- **3.** Premete il tasto ▶ e premete i tasti ◀ / ▶ per effettuare le regolazioni che ritenete opportune e quindi.
- **4.** Premete il tasto **EXIT** per tornare ai normali programmi TV.

**Nota :** Alti, Bassi o BBE non si possono utilizzare con l'opzione SRS TSXT.

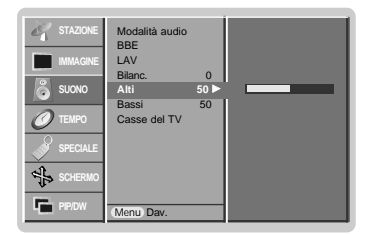

## **Altoparlanti del televisore**

- Potete regolare lo stato degli altoparlanti interni.

Nei modi COMPONENT, RGB[PC] e HDMI[PC] l'audio del TV variabile/altoparlante può essere emesso anche se non c'è segnale video.

- **1.** Premete il tasto **MENU** e quindi premete il tasto **A / ▼** per selezionare il menù SUONO.
- 2. Premete il tasto ▶ e premete i tasti ▲ **/ ▼** per selezionare Casse del TV.
- **3.** Premete il tasto ▶ e premete i tasti ▲ **/ ▼** per selezionare **Acceso** o **Sepnto**.
- **4.** Premete il tasto **EXIT** per tornare ai normali programmi TV.

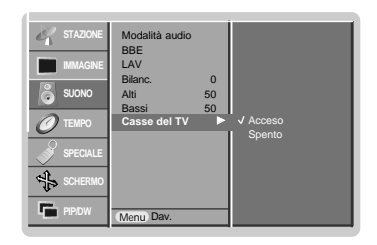

#### **Funzione Stereo / Dual**

- Quando viene selezionato un programma, l'informazione del suono per la stazione appare dopo il numero del programma e il nome della stazione sparisce.

#### **DISPLAY SULLO SCHERMO**

Premete il tasto I/II per ricevere lo stato delle emittenti.

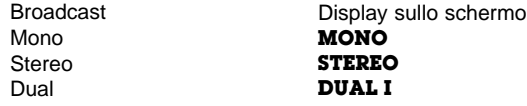

#### **SELEZIONE MONO**

Durante la ricezione in stereo, se il segnale é debole, potete commutare in mono premendo il tasto **I**/**II** due volte. In mono, lo spessore del suono viene aumentato. Per tornare alla trasmissione in stereo, premete ancora due volte il tasto **I**/**II**.

#### **SELEZIONE DEL LINGUAGGIO PER LE EMITTENTI IN DUE LINGUE**

Se un programma viene ricevuto in due lingue (dual language), potete scegliere **DUAL I**, **DUAL II** oppure **DUAL I II** premendo ripetutamente il tasto **I**/**II**.

- **DUAL I** invia agli altoparlanti la lingua primaria dell'emittente.
- **DUAL II** invia agli altoparlanti la seconda lingua dell'emittente.<br>**DUAL III** invia una lingua ad ogni altoparlante.
- invia una lingua ad ogni altoparlante.

### **Ricezione NICAM (Opzione)**

Se il vostro display al plasma è dotato di sintonizzazione PDP per la ricezione NICAM, può ricevere il suono digitale ad alta qualità NICAM.

Il suono in uscita può essere selezionato secondo l'emittente ricevuta, come qui di seguito indicato, premendo ripetutamente il tasto **I**/**II**.

- Quando il suono NICAM viene ricevuto in mono, potete selezionare **NICAM MONO** oppure FM MONO.
- Quando il suono NICAM viene ricevuto in stereo, potete selezionare **NICAM STEREO** oppure FM MONO. Se il segnale stereo è debole, commutate in FM mono.
- Quando il suono NICAM viene ricevuto in dual, potete selezionare **NICAM DUAL I**, **NICAM DUAL II**, **NICAM DUAL I II** oppure **MONO**. Quando viene selezionato FM mono, sullo schermo appare l'indicazione **MONO** .

#### **SELEZIONE DEL SUONO IN USCITA CON LA FUNZIONE AV**

Con la funzione AV potete selezionare il suono in uscita per gli altoparlanti destro e sinistro.

Premete ripetutamente il tasto **I**/**II** per selezionare l'uscita del suono.

- **L+R :** Segnale audio dall'ingresso audio L (sinistro) viene inviato all'altoparlante sinistro e il segnale audio dall'ingresso audio R (destro) viene inviato all'altoparlante destro.
- **L+L :** Il segnale audio dall'ingresso audio L (sinistro) viene inviato all'altoparlante destro e a quello sinistro.
- **R+R :** Il segnale audio dall'ingresso audio R (destro) viene inviato all'altoparlante destro e a quello sinistro.

## **Opzioni del Menù Orario Opzioni del Menù Orario**

### **Regolazione dell'orologio**

- Se l'ora attuale viene cancellata da una sospensione di corrente, se il TV viene scollegato l'orologio viene azzerato.
	- **1.** Premete il tasto MENU e quindi il tasto ▲ **/ ▼** per selezionare il menu TEMPO.
	- **2.** Premete il tasto ▶ e quindi il tasto ▲ **/ ▼** per selezionare **reg. Clock**.
	- **3.** Premete il tasto ▶ e quindi il tasto ▲ / ▼ per regolare l'ora.
	- **4.** Premete il tasto ▶ e quindi il tasto ▲ / ▼ per regolare i minuti.
	- **5.** Premete il tasto **EXIT** per tornare ai normali programmi TV.

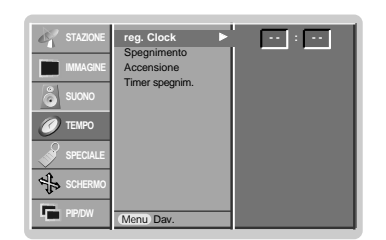

### **Regolate il timer On/Off (Acceso/Spento)**

- Il timer e operativo solo se l'orario corrente e gia stato regolato.
- La funzione "off-timer" (spegnimento) sostituisce la funzione "on-timer" (accensione) se sono state regolate alla stessa ora. Il monitor deve essere in "Standby" perche la funzione "on-timer" possa attivarsi.
- **1.** Premete il tasto MENU e quindi il tasto ▲ / ▼ per selezionare il menu TEMPO.
- **2.** Premete il tasto ▲ / ▼ per selezionare Spegnimento o Accensione.
- **3.** Premete il tasto ▶ e quindi il tasto ▲ / ▼ per selezionare Acceso.
- **4.** Premete il tasto ▶ e quindi il tasto ▲ / ▼ per regolare l'ora.
- **5.** Premete il tasto ▶ e quindi il tasto ▲ / ▼ per regolare i minuti.
- **6. Solo funzione Accensione**; Premete il tasto ▶ e quindi utilizzate il tasto ▲ / ▼ per regolare il numero di programma o il livello del volume.
- **7.** Premete il tasto **EXIT** per tornare ai normali programmi TV.

Per cancellare la funzione "Off/On Time"

Premete il tasto **A** / ▼ per selezionare **Spento** al punto 3.

- Due ore dopo che l'apparecchio si è acceso grazie alla funzione di accensione automatica verrà automaticamente riportato nel modo "Standby" (Attesa), se non viene premuto nessun tasto.

## **Timer spegnim**

- Se non c'è segnale in ingresso, il monitor si spegne automaticamente dopo 10 minuti.
	- **1.** Premete il tasto MENU e quindi il tasto ▲ / ▼ per selezionare il menu TEMPO.
	- **2.** Premete il tasto ▶ e quindi il tasto ▲ / ▼ per selezionare Timer spegnim..
	- **3.** Premete il tasto ▶ e quindi il tasto ▲ **/ ▼** per selezionare **Acceso** o **Sepnto**.
	- **4.** Premete il tasto **EXIT** per tornare ai normali programmi TV.

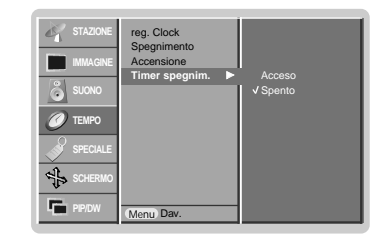

## **Spegnimento automatico**

- Il Monitor si spegne automaticamente allo scadere del tempo prefissato.

- Premete il tasto SLEEP per selezionare il numero dei minuti. Sullo schermo apparirà il simbolo  $\bigcirc^{2^z}$  -- Min seguito da **10**, **20**, **30**, **60**, **90**, **120**, **180** e **240**. Il timer inizia il conteggio alla rovescia, partendo dai minuti da voi selezionati.
	- a. Per controllare quanto tempo rimane prima che l'apparecchio si spenga, premete il tasto **SLEEP** una volta.
	- b. Per cancellare i minuti selezionati, premete ripetutamente il tasto SLEEP fino a visualizzare sullo schermo il simbolo **+**-- **Min**.
	- c. Quando spegnete il Monitor, la funzione sleep eventualmente regolata viene annullata.

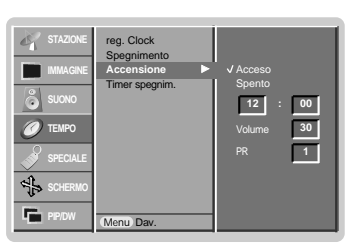

# **Menù SPECIAL SPECIAL**

### **Blocco per i bambini**

- Il monitor può venire regolato in modo che funzioni solo utilizzando il telecomando.
	- **1.** Premete il tasto MENU e quindi il tasto ▲ **/** ▼ per selezionare il menù SPECIALE.
	- **2.** Premete il tasto ▶ e premete i tasti ▲ / ▼ per selezionare **Blocco bambini**.
	- **3.** Premete il tasto ▶ e premete i tasti ▲ / ▼ per selezionare Acceso o Sepnto.
	- **4.** Premete il tasto **EXIT** per tornare ai normali programmi TV.

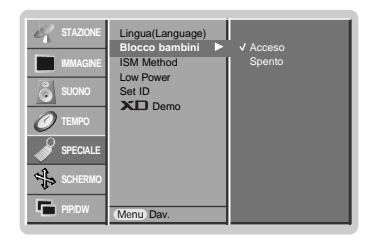

- Questo Monitor è programmato per ricordarsi su quale opzione era stato regolato l'ultima volta, anche se viene spento.

- Quando attivate il blocco bambino (Child lock), se il monitor viene spento con il telecomando, premete il tasto **INPUT, PR**  $\blacktriangle$  **/**  $\nabla$  del monitor o **POWER**, **INPUT**, **MULTIMEDIA**, **PR**  $\blacktriangle$  /  $\nabla$  del telecomando. - Quando attivate la funzione "Blocco bambini", se viene premuto un tasto qualsiasi del pannello frontale, sullo
- schermo appare l'indicazione " **ABlocco bambini acceso**".

### **ISM Method**

- Non fare rimanere un'immagine fissa a lungo sullo schermo del monitor. L'immagine "gelata" visualizzata sullo schermo e proveniente da un PC/Videogioco che rimane a lungo sullo schermo, diventerà un'immagine ombra che rimarra sullo schermo anche quando voi cambiate immagine.
	- **1.** Premete il tasto MENU e quindi il tasto ▲ / ▼ per selezionare il menù SPECIALE.
	- **2.** Premete il tasto ▶ e quindi il tasto ▲ **/ ▼** per selezionare il tasto ISM.
	- **3.** Premete il tasto ▶ e quindi utilizzate il tasto ▲ **/ ▼** per selezionare Normale, Orbiter, Inversione o Tergicristallo.

#### • **Refresh PDP** :

Il tergicristallo toglierà le immagini permanenti dallo schermo. Un'immagine permanente eccessiva non si può cancellare perfettamente utilizzando questa funzione. Premete di nuovo un tasto qualsiasi per rilasciare questa funzione.

• **Orbiter** :

Nel modo "Orbiter", per evitare un'immagine permanente sullo schermo, lo schermo si muove ogni 2 minuti. La funzione "Orbiter" può aiutare a prevenire le immagini ombra. Comunque, è meglio non permettere a un'immagine fissa di rimanere sullo schermo. • **Inversion** :

La funzione d'inversione invertirà il colore dello schermo ogni 30 minuti.

**4.** Premete il tasto **EXIT** per tornare ai normali programmi TV.

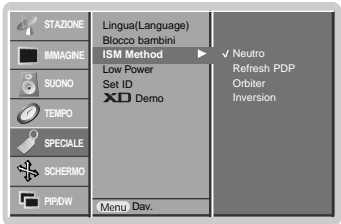

# **Menù SPECIAL SPECIAL**

## **Bassa Potenza**

- Questa funzione serve a ridurre il consumo del monitor.
	- **1.** Premete il tasto MENU e quindi il tasto ▲ / ▼ per selezionare il menù SPECIALE.
	- **2.** Premete il tasto ▶ e quindi utilizzate il tasto ▲ **/ ▼** per selezionare Low Power.
	- **3.** Premete il tasto ▶ e quindi utilizzate il tasto ▲ **/ ▼** per selezionare **Acceso** o **Sepnto**.
	- **4.** Premete il tasto **EXIT** per tornare ai normali programmi TV.

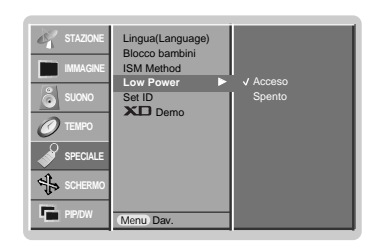

## **XD** Demo

- Utilizzatelo per vedere la differenza tra demo XD attivato e demo XD disattivato..
- Non è possibile utilizzare questa funzione nei modi RGB[PC], HDMI[PC].
	- **1.** Premete il tasto MENU e quindi il tasto ▲ / ▼ per selezionare il menù SPECIALE.
	- **2.** Premete il tasto ▶ e quindi utilizzate il tasto ▲ / ▼ per selezionare XD Demo.
	- **3.** Premete il tasto ▶ per iniziare **XD Demo**.
	- **4.** Per concludere **XD Demo**, premete il tasto **EXIT**.

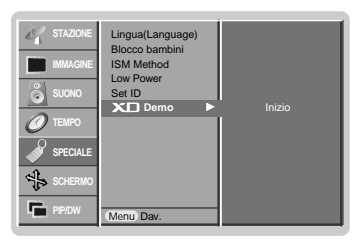

**ITALIANO**

**TALIANO** 

# **Menù SCREEN**

## **Auto Config**

- Regolate automaticamente la posizione dell'immagine ed eliminate le immagini che saltano.
- Questa funzione e operativa nei seguenti modi: RGB[PC]
- **1.** Premete il tasto MENU e quindi il tasto ▲ / ▼ per selezionare il menù SCHERMO.
- **2.** Premete il tasto ▶ e premete i tasti ▲ / ▼ per selezionare Auto config..
- **3.** Premete il tasto
	- Quando l'auto configurazione è terminata, sullo schermo appare l'indicazione **OK**. • Se la posizione dell'immagine non è corretta, provate nuovamente a regolarla.
- **4.** Se l'immagine necessita di un'ulteriore regolazione in RGB (PC), dopo quella automatica, regolate **Manuale config.**.
- **5.** Premete il tasto **EXIT** per tornare ai normali programmi TV.
- Anche se l'immagine non è ancora corretta, il vostro Monitor sta funzionando bene ma ha bisogno di un'ulteriore regolazione.
- Le funzioni "Configurazione Automatica" non possono essere utilizzate nel modo HDMI.

## **Manual Config**

- Se l'immagine non risulta chiara dopo la regolazione automatica e specialmente se il problema è rappresentato dai caratteri che vibrano, regolate la fase manualmente.
- Questa funzione e operativa nei seguenti modi: RGB[PC], RGB[DTV], COMPONENT (480p/576p/720p/1080i), HDMI (480p/576p/720p/1080i).
	- **1.** Premete il tasto MENU e quindi il tasto ▲ / ▼ per selezionare il menù SCHERMO.
	- 2. Premete il tasto ▶. e premete i tasti ▲ **/ ▼** per selezionare Manuale config..
	- **3.** Premete il tasto ▶. e premete i tasti ▲ **/ ▼** per selezionare Fase, Tempor., **Posizione H** o **Posizione V**.
	- **4.** Utilizzate il tasto ◀ / ▶ per effettuare le regolazioni che ritenete opportune.
	- **5.** Premete il tasto **EXIT** per tornare ai normali programmi TV.

## **Per selezionare il modo VGA/XGA largo**

- Per vedere un'immagine normale, fate combaciare la risoluzione del modo RGB e la selezione del modo VGA/XGA.
- In alcuni modelli, non è disponibile per la selezione del modo XGA.
- Questa funzione e operativa nei seguenti modi: RGB[PC].
	- **1.** Premete il tasto MENU e quindi il tasto ▲ **/** ▼ per selezionare il menù SCHERMO.
	- **2.** Premete il tasto ▶ e quindi utilizzate il tasto ▲ **/ ▼** per selezionare il modo VGA (o il modo XGA)
	- **3.** Premete il tasto ▶ e quindi utilizzate il tasto ▲ **/ ▼** per selezionare la risoluzione desiderata di VGA/XGA.
	- **4.** Premete il tasto **EXIT** per tornare ai normali programmi TV.

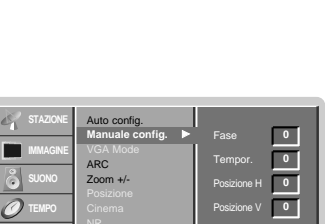

Reset

**SPECIALE SCHERMO PIP/DW**

Menu Dav.

Auto config. Manuale config. ARC Zoom +/-

Auto config.  $\blacktriangleright$  Selezione

Reset

**IMMAGINE**

**TEMPO SPECIALE SCHERMO PIP/DW**

Menu Dav.

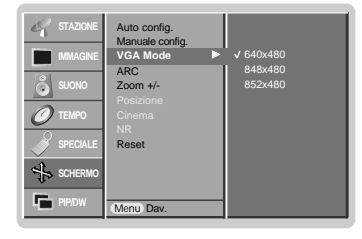

MANUALE D'ISTRUZIONI 29

# **Menù SCREEN**

## **Regolazione del formato dell'immagine**

- Potete guardare la televisione in vari formati d'immagine ; **Spettacolo**, **Pieno** (opzionale), **Originale**, **4:3**, **16:9**, **14:9** o **Zoom**
- **1.** Premete il tasto MENU e quindi il tasto ▲ **/ V** per selezionare il menù SCHERMO.
- **2.** Premete il tasto ▶ e quindi il tasto ▲ / ▼ per selezionare ARC.
- **3.** Premete il tasto ▶ e quindi il tasto ▲ / ▼ per selezionare Spettacolo, Pieno (opzionale), **Originale**, **4:3**, **16:9**, **14:9** o **Zoom**.

#### • **Spettacolo**

Una volta che il televisore riceve il segnale di schermo panoramico, Potete godervi i film (formato immagine 16:9) o i normali programmi TV grazie al modo 16:9. Lo schermo 16:9 è come quello 4:3, ma ingrandito a sinistra e a destra, in modo da risultare pieno.

#### • **Pieno** (opzionale)

Una volta che il televisore riceve il segnale di schermo panoramico, Potete godervi i film a schermo grande grazie al modo Zoom. Si tratta dello schermo 4:3 ingrandito sia verso l'alto e verso il basso che verso destra e verso sinistra: a tutto schermo. La parte inferiore e quella superiore dell'immagine possono venire perse.

#### • **Originale**

Una volta che il televisore riceve il segnale di schermo panoramico, viene automaticamente impostato il formato immagine da inviare.

#### • **4:3**

Questo formato è quello normale 4:3.

#### • **16:9**

Potete godervi i film (formato immagine 16:9) o i normali programmi TV grazie al modo 16:9.

Lo schermo 16:9 è come quello 4:3, ma ingrandito a sinistra e a destra, in modo da risultare pieno.

#### • **14:9**

Potete godervi i film (formato immagine 16:9) o i normali programmi TV grazie al modo 14:9. Lo schermo 14:9 è come questo, ma lo schermo 4:3 ingrandito sia verso l'alto e verso il basso che verso destra e verso sinistra.

### • **Zoom**

Potete godervi i film a schermo grande grazie al modo Zoom. Si tratta dello schermo 4:3 ingrandito sia verso l'alto e verso il basso che verso destra e verso sinistra: a tutto schermo. La parte inferiore e quella superiore dell'immagine possono venire perse.

- **4.** Premete il tasto **EXIT** per tornare ai normali programmi TV.
- Potete selezionare **4:3** e **16:9** (Ampio) solo nei modi RGB[PC] e HDMI[PC].
- Potete selezionare **4:3**, **16:9** (Ampio) e **Zoom** solo nei modi RGB[DTV], HDMI[DTV] e COMPONENT[DTV].
- Potete selezionare **Spettacolo**, **Pieno** (opzionale), **4:3**, **16:9** (Ampio), **14:9** e **Zoom** solo nei modi Component [480i/576i].

### **Picture Size Zoom**

- Quando allargate o riducete un'immagine, lo schermo potrà trasmettervi un'immagine innaturale.
- **1.** Premete il tasto **MENU** e quindi il tasto ▲ **/** per selezionare il menù SCHERMO.
- **2.** Premete il tasto  $\blacktriangleright$  e quindi il tasto  $\blacktriangle$  **/**  $\blacktriangledown$  per selezionare **Zoom** +/-.
- **3.** Premete il tasto ▶ e quindi il tasto ◀ / ▶ per effettuare le regolazioni che ritenete opportune e quindi.
- **4.** Premete il tasto **EXIT** per tornare ai normali programmi TV.

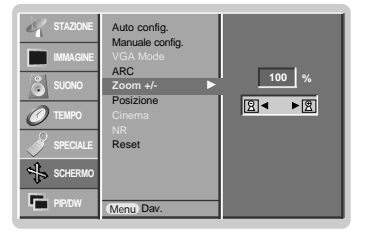

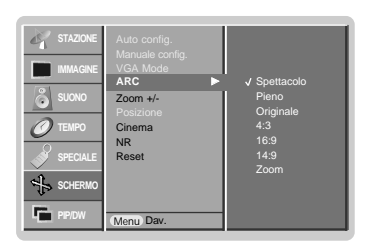

## **Posizione dello schermo**

- Avrete disponibile questa funzione solo dopo aver regolato "Zoom In/Out".
	- **1.** Premete il tasto MENU e quindi il tasto ▲ **/ V** per selezionare il menù SCHERMO.
	- **2.** Premete il tasto ▶ e quindi il tasto ▲ / ▼ per selezionare Posizione.
	- **3.** Premete il tasto  $\blacktriangleright$  e quindi il tasto  $\blacktriangle$  **/** $\blacktriangledown$  o  $\blacktriangle$  **/** $\blacktriangleright$  per regolare la posizione.
	- **4.** Premete il tasto **EXIT** per tornare ai normali programmi TV.

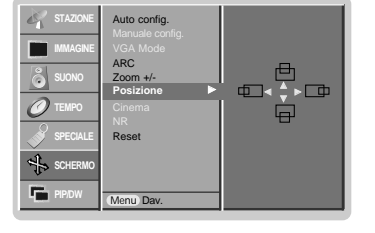

## **Cinema**

- Quando guardate un film, questa funzione permette al monitor di visualizzare la miglior immagine possibile.
- Questa funzione e operativa nei seguenti modi:
	- TV, AV1, AV2, S-Video2, AV3, AV4, AV5 o COMPONENT 480i/576i.
	- **1.** Premete il tasto MENU e quindi il tasto ▲ / ▼ per selezionare il menù SCHERMO.
	- **2.** Premete il tasto ▶ e quindi utilizzate il tasto ▲ **/ ▼** per selezionare Cinema.
	- **3.** Premete il tasto ▶ e quindi utilizzate il tasto ▲ **/ ▼** per selezionare **Acceso** o Sepnto.
	- **4.** Premete il tasto **EXIT** per tornare ai normali programmi TV.

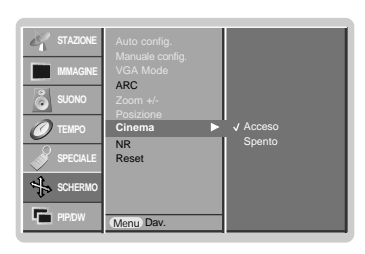

ARC Cinema NR Reset

**IMMAGINE**

**TEMPO SPECIALE SCHERMO PIP/DW**

Menu Dav.

**NR** G

3D NR MPEG NR

**0**

## **NR (Riduzione dei disturbi)**

- Potete selezionare **3D NR** o **MPEG NR** per ridurre il disturbo dell'immagine che potrebbe apparire sullo schermo mentre guardate il televisore. - Non è possibile utilizzare questa funzione nei modi RGB(PC), HDMI(PC).
- 
- **1.** Premete il tasto MENU e quindi il tasto ▲ **/** ▼ per selezionare il menù SCHERMO.
- **2.** Premete il tasto  $\blacktriangleright$  e quindi utilizzate il tasto  $\blacktriangle$  **/**  $\nabla$  per selezionare **NR**.
- **3.** Premete il tasto ▶ e quindi utilizzate il tasto ▲ / ▼ per selezionare **3D NR o MPEG NR**.
- **4.** Premete il tasto ◀ / ▶ per effettuare le regolazioni che ritenete opportune e quindi.
- **5.** Premete il tasto **EXIT** per tornare ai normali programmi TV.

### **Inizializzazione (Valori impostazioni fabbrica.)**

Questa funzione è operativa in modo corrente. Per inizializzare il valore regolato.

- **1.** Premete il tasto **MENU** e quindi il tasto ▲ **/** ▼ per selezionare il menù SCHERMO.
- **2.** Premete il tasto ▶ e quindi utilizzate il tasto ▲ **/ ▼** per selezionare Reset.
- **3.** Premete il tasto ▶.

• Potete inizializzare Phase, Clock, H-Position, V-Position, Position, Zoom +/-, PIP size, PIP position, PIP Transparency PIP e formato della sotto immagine dell'immagine gemella.

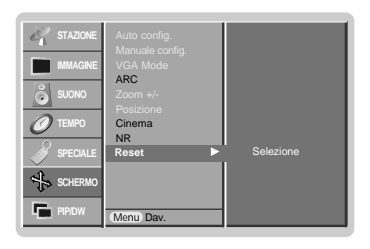

**ITALIANO**

**TALIANO** 

### MANUALE D'ISTRUZIONI 31

## **Operazioni col PIP Operazioni col PIP**

- PIP (Immagine nell'immagine) porta sullo schermo un'immagine dentro un'altra.
- Non è possibile utilizzare questa funzione nel modo TELEVIDEO.

#### **Funzione PIP**

Premete il tasto **PIP** per portarvi sulla sotto immagine.

• Ogni volta che premete il tasto **PIP** l'indicazione sul display cambia come segue.

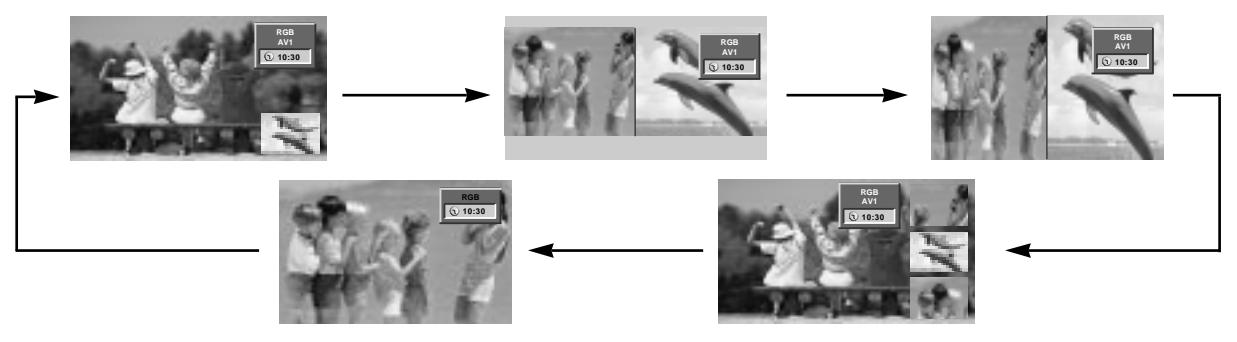

#### **Nota :**

- a. Quando il formato della sotto immagine è 1/2 dell'immagine principale, la qualità dell'immagine potrebbe essere scarsa.
- b. Il movimento della sotto immagine può essere innaturale dato che l'apparecchio mostra lo schermo completo sincronizzando la sorgente dell'immagine principale quando la frequenza di aggiornamento tra la sorgente dell'immagine principale e la sorgente della sotto immagine è diversa nel modo PIP.

#### **Selezione del programma per la sotto immagine**

Premete il tasto **PIP PR +/-** per selezionare un programma per la sotto immagine.

### **Selezione del segnale in ingresso**

Premete il tasto **PIP INPUT** per selezionare l'ingresso per la sotto immagine.

In alcuni modelli quando la qualità della "Sub Picture" è alterata, selezionare AUTO, PAL, SECAM o NTSC nel sistema PIP.

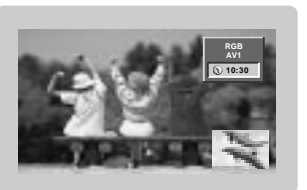

## **POP (Immagine fuori dall'immagine : Scansione dei canali)**

Utilizzate la funzione "POP" per cercare i programmi di tutti i canali memorizzati uno per uno sul display dello schermo 3 PIP, (mentre la sorgente dell'immagine principale rimane il canale corrente). Le immagini di tutti i canali programmati vengono cercate con lo schermo 3 POP.

## **Per regolare la trasparenza PIP (Immagine nell'Immagine) (PIP modo solo)**

- **1.** Premete il tasto MENU e quindi il tasto ▲ / ▼ per selezionare il menù PIP/DW.
- **2.** Premete il tasto ▶ e quindi il tasto ▲ / ▼ per selezionare<br> **Transparenza PIP** (Trasparenza dell'Immagine Transparenza PIP nell'Immagine).
- **3.** Premete il tasto  $\triangleright$  e quindi il tasto  $\blacktriangleleft$   $/$   $\triangleright$  per regolare "Transparenza PIP".
- **4.** Premete il tasto **EXIT** per tornare ai normali programmi TV.

## **Per spostare l'immagine della funzione PIP (PIP modo solo)**

Premete il tasto **POSITION** nel modo PIP.

Premete rispettivamente il<br>tasto **▲ / ▼ o ◀ / ▶** fino a raggiungere la posizione desiderata. La sotto immagine si sposta verso l'alto o il basso e da sinistra a destra.

# **Pos. Finestra** F G

### **Misura PIP**

Premete il tasto **SIZE (Dim. Finestra)** e premete i tasti  $\blacktriangleleft$  / per regolare la misura del sotto immagine.

Con il tasto **SIZE**, nei modi DW1, DW2, sia l'immagine principale che la sotto immagine vengono regolate simul-taneamente. Con il tasto **SIZE** nel modo PIP, viene regolata la sotto immagine.

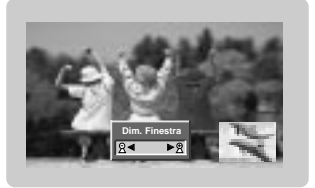

## **Per regolare lo schermo per la funzione PIP (Immagine nell'Immagine)**

- Nei modi TV o AV per l'immagine principale e RGB (PC) per la sotto immagine, potete utilizzare "Auto Config" (Configurazione automatica) e "Manual Config" (Configurazione Manuale) per regolare lo schermo della sotto immagine.
- Nei modi TV o AV per l'immagine principale e HDMI (DTV) o Component 480p, 576p, 720p, 1080i per la sotto immagine, potete utilizzare "Manual Config" (Configurazione manuale) per regolare lo schermo della sotto immagine.

## **Televideo (opzionale) elevideo (opzionale)**

- Televideo (o TOP text) è una funzione opzionale, d'altra parte solo il display al plasma dotato del sistema televideo può ricevere le emissioni televideo.

Il Televideo è un servizio gratuito fornito da numerose stazioni televisive che danno in tempo reale notizie, meteo, programmi televisivi, prezzi e altri argomenti.

Il decodificatore di televideo del display al plasma può sostenere i sistemi SIMPLE, TOP e FASTEXT. SIMPLE (televideo standard) consiste in un numero di pagine che vengono selezionate digitando direttamente il numero di pagina corrispondente. TOP e FASTEXT sono metodi pié moderni e permettono una selezione facile e veloce delle informazioni contenute nel televideo.

### **Attivazione / Disattivazione**

Premete il tasto **TEXT/\*** per portarvi su questa funzione.

• La pagina iniziale o quella finale appare sullo schermo. Due numeri di pagina, il nome della stazione televisiva, la data e l'ora appaiono sullo schermo nel titolo. Il primo numero della pagina indica la vostra selezione, mentre il secondo mostra la pagina che appare in quel momento sullo schermo.

Premete il tasto **TEXT/\*** per spegnere il televideo.

## **SIMPLE text (opzionale)**

#### **elezione della pagina**

- 1. Digitate il numero di pagina desiderato, un numero a tre cifre, per mezzo dei tasti NUMEIRICI. Se durante la selezione premete un tasto sbagliato, dovete completare le tre cifre e poi digitare il numero di pagina corretto.
- 2. Il tasto PR **△ / ▼** puó anche essere utilizzato per selezionare la pagina precedente o quella successiva.

#### **Programmazione di un tasto colorato nel modo "LISTA"**

Se il televisore è nel modo testo SIMPLE, TOP o FASTEXT, premete il tasto [≡M per portarvi sul modo "LISTA".

Potete codificare in colore quattro numeri di pagina a vostra scelta e selezionarli con facilità premendo semplicemente il tasto colorato corrispondente, posto sul telecomando.

- 1. Premete uno dei tasti colorati.
- 2. Utilizzate i tasti NUMERICI per selezionare il numero di pagina da programmare.
- 3. Premete il tasto **OK**. La pagina selezionata verrà memorizzata e il numero lampeggerà una volta. D'ora in poi potete richiamare questo numero di pagina premendo semplicemente il tasto col colore corrispondente.
- 4. Programmate gli altri tre tasti colorati nello stesso modo.

#### **TOP TEXT (opzionale)**

La guida all'utilizzatore fa apparire in alto sullo schermo quattro campi colorati: rosso, verde, giallo e blu. Il campo giallo denota il prossimo gruppo e quello blu indica il blocco successivo.

#### **Selezione Blocco, Gruppo, Pagina**

- 1. Con il tasto blu potete procedere di blocco in blocco.
- 2. Utilizzate il tasto giallo per procedere al prossimo gruppo con la funzione automatica al blocco successivo.
- 3. Con il tasto verde potete procedere alla pagina successiva esistente con la funzione automatica al gruppo successivo. (In alternativa potete utilizzare il tasto PR  $\triangle$ )
- 4. Il tasto rosso permette di tornare alla selezione precedente. (In alternativa potete utilizzare il tasto **PR**  $\overline{\mathbf{v}}$ ).

#### **Selezione diretta della pagina**

Corrisponde alle a funzione SIMPLE text vi permette di selezionare una pagina digitando le tre cifre corrispondenti per mezzo della tastiera numerica con la funzione TOP.

## **FASTEXT**

Le pagine del televideo sono codificate in colore lungo la parte bassa dello schermo e vengono selezionare premendo il tasto colorato corrispondente.

#### **Selezione della pagina**

- 1. Premete il tasto **illa per selezionare la pagina dell'indice**.
- 2. Potete selezionare le pagine che sono codificate in colore lungo la linea inferiore con i tasti dello stesso colore.
- 3. Corrisponde alla funzione SIMPLE text e vi permette di selezionare una pagine digitando le tre cifre del numero di pagina per mezzo della tastiera numerica, con la funzione FASTEXT.
- 4. Il tasto PR ▲ / ▼ può essere utilizzato per selezionare la pagina precedente e quella seguente.

## **Funzioni speciali del televideo**

#### $\equiv$ ? **REVEAL**

Premete questo tasto per far apparire informazioni nascoste, come soluzioni d'indovinelli o puzzle.

Premete questo tasto una seconda volta per rimuovere l'informazione dal display.

## $E = \frac{1}{2}$

Seleziona il testo con doppia altezza.

Premete questo tasto per ingrandire la mezza pagina in alto. Premete nuovamente il tasto per ingrandire la mezza pagina in basso. Premete nuovamente il tasto per tornare al formato normale.

## **UPDATE**

Porta l'immagine televisiva sullo schermo mentre aspettate la prossima pagina del televideo.

Premete questo tasto per vedere la pagina richiamata.

## $E[\equiv \frac{1}{2}]$  **HOLD**

Blocca il cambio automatico di pagina se la pagina di televideo comprende 2 o più sotto pagine. Il numero delle sotto pagine e la sotto pagina sullo schermo viene, normalmente, indicato sotto il tempo. Quando viene premuto questo tasto il simbolo di stop viene indicato sullo schermo nell'angolo in alto a sinistra e il cambio automatico di pagina viene inibito.

Per continuare, premete nuovamente questo tasto.

## **MIX**

Sullo schermo appaiono le pagine del televideo sovrapposte all'immagine televisiva.

Per far sparire l'immagine televisiva, premete nuovamente questo tasto.

## **TIME**

Quando guardate un programma televisivo, premete questo tasto per far apparire sullo schermo l'ora nell'angolo in alto a destra. Premete nuovamente questo tasto per togliere l'ora dallo schermo. Con la funzione televideo, premete questo tasto per selezionare un numero di sotto pagina. Il numero di sotto

pagina appare nella parte bassa dello schermo. Per trattenere o cambiare la sotto pagina, premete i tasti ROSSO/VERDE, PR ▲ / ▼ o i tasti numerici. Premete nuovamente questo tasto per uscire da questa funzione.

## **Approntamento dell'apparecchiatura esterna di controllo Approntamento dell'apparecchiatura esterna di controllo**

- Collegate l'ingresso RS-232C all'apparecchiatura di controllo esterno (un computer o un sistema di controllo A/V) e controllate esternamente le funzioni del monitor.
- Collegate l'ingresso seriale dell'apparecchiatura di controllo alla presa RS-232C posta sul pannello posteriore del monitor.
- I cavi di collegamento dell'RS-232C non sono forniti con il Monitor.

< pannello dell'apparecchio >

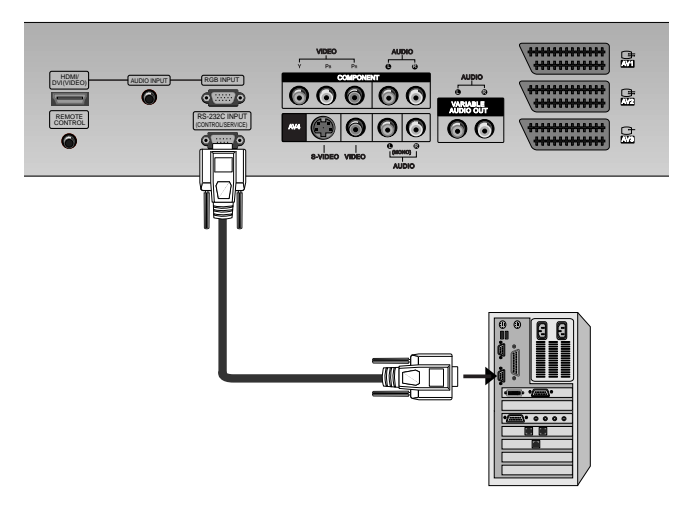

## **Tipo di connettore : D-Sub 9 pin maschio**

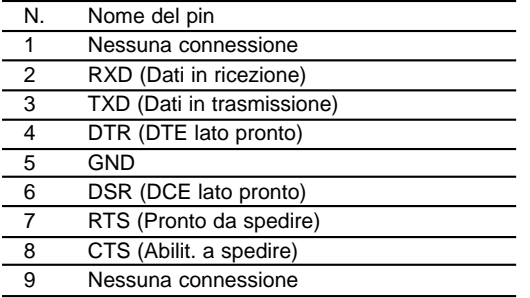

## **Configurazioni dell'RS-232C**

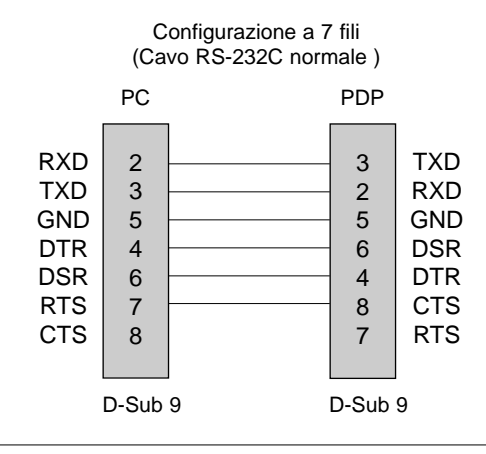

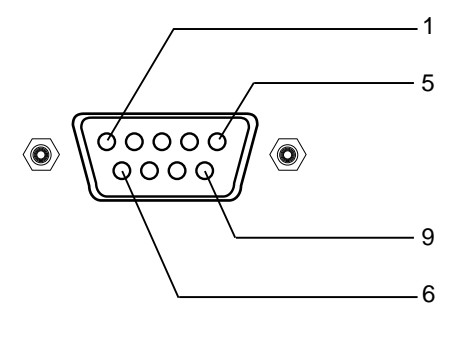

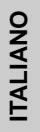

Configurazione a 3 fili (Non normale)

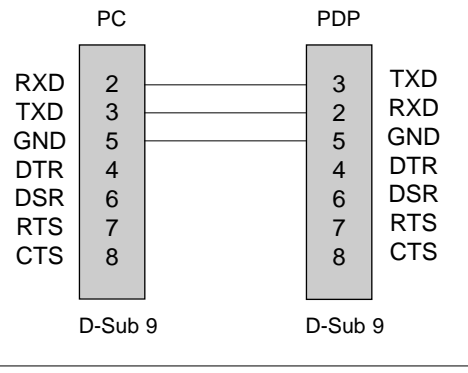

MANUALE D'ISTRUZIONI 35

## **Set ID**

- Utilizzate questa funzione per specificare un numero ID del monitor.
- Rif. mappa dati come qui di seguito indicato. (Rif. a pag.40)
	- **1.** Premete il tasto MENU e quindi premete il tasto ▲ / ▼ per selezionare il menù SPE-CIALE. Premete il tasto  $\blacktriangleright$ .
	- **2.** Utilizzate i tasti  $\blacktriangle$  /  $\nabla$  per selezionare **Set ID**. e quindi premete il tasto  $\blacktriangleright$ .
	- **3.** Utilizzate i tasti < / ▶ per regolare **Set ID** per scegliere il numero ID desiderato del monitor. • Il rapporto di regolazione di **Set ID** è 1 ~ 99.
	- **4.** Premete il tasto **EXIT** per tornare ai normali programmi TV.

## **Parametri di Comunicazione**

• Lunghezza dei dati : 8 bit

- Gamma della banda : 9600 bp (UART)
- Bit di stop : 1 bit
- Codice di comunicazione : Codice ASCII
- Parità : Nessuna
- \* Utilizzate un cavo incrociato.

## **Command Reference List**

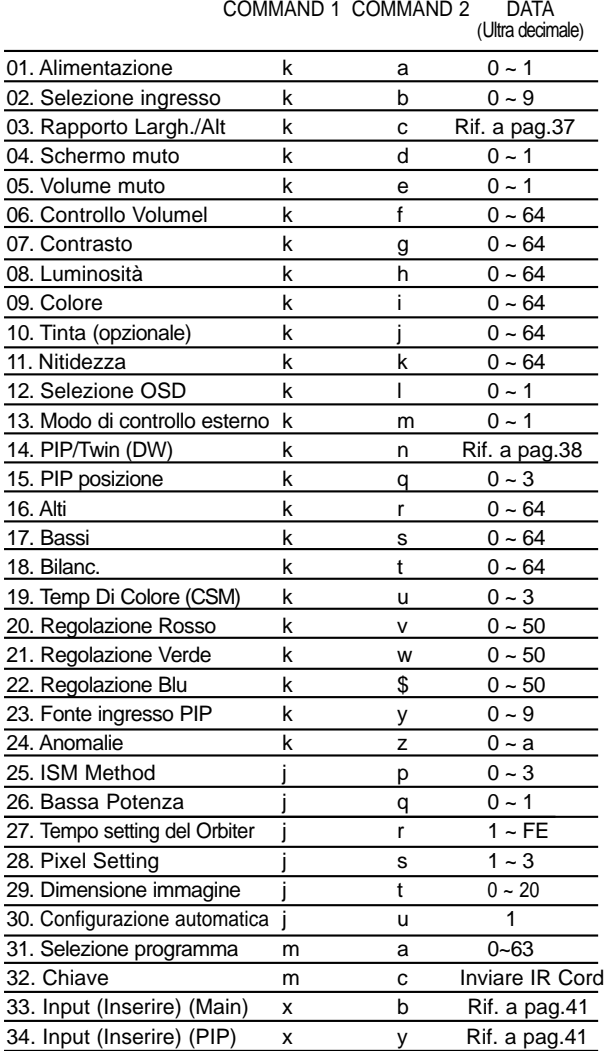

\* Quando effettuate la regolazione 23 > 32 non vi apparirà alcun menu sullo schermo.

## **Protocollo di Trasmissione / Ricezione**

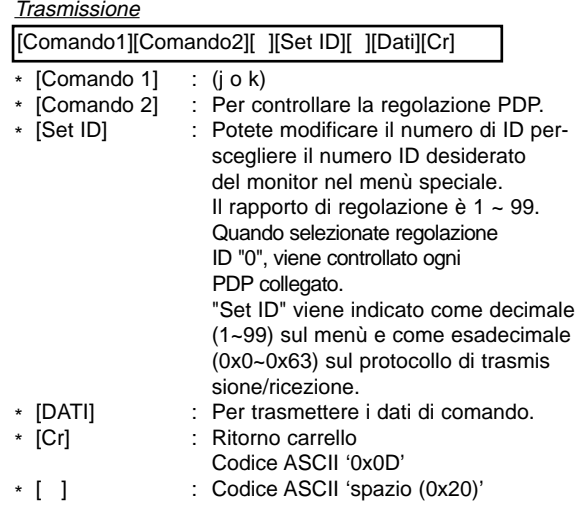

#### Riconoscimento OK

[Comando2][ ][Set ID][ ][OK][Dati][x]

\* Il Monitor trasmette ACK (riconoscimento) basato su questo formato quando riceve dati normali. A questo punto, se i dati sono nel modo lettura, indica dati dello stato presente. Se i dati sono nel modo scrittura, restituisce i dati de PC.

#### Riconoscimento errore

[Comando2][ ][Set ID][ ][NG][Dati][x]

\* Il Monitor trasmette ACK (riconoscimento) basato su questo formato quando riceve dati non normali dalle funzioni non ottenibili o errori di comunicazione.

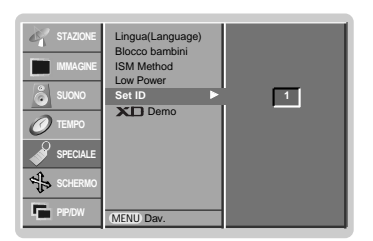

## **01. Alimentazione (Comando 2 : a)**

**Fer controllare Acceso/Spento del Monitor.** 

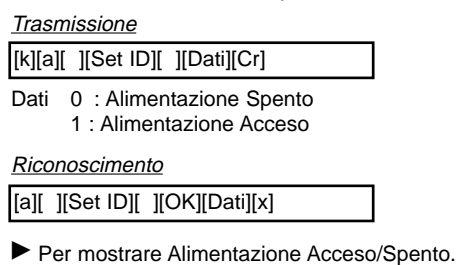

#### Trasmissione

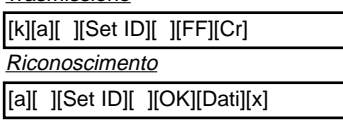

\* Se altre funzioni trasmettono dati "FF" basati su questo formato, i dati di riconoscimento presentano lo stato di ogni funzione.

## **02. Selezione ingresso (Comando 2 : b)**

 $\blacktriangleright$  Per selezionare la sorgente in ingresso per il Monitor. Potete anche selezionare una sorgente in ingresso utilizzando il tasto "INPUT SELECT" del telecomando el Monitor.

#### **Trasmissione**

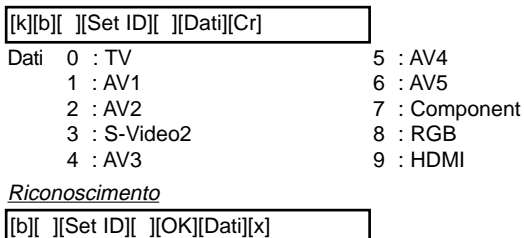

## **03. Rapporto Largh./Alt (Comando 2 : c)**

 $\blacktriangleright$  Per regolare il formato dello schermo. Potete anche regolare il formato dello schermo utilizzando il tasto ARC del telecomando o nel menù SCHERMO.

**Trasmissione** 

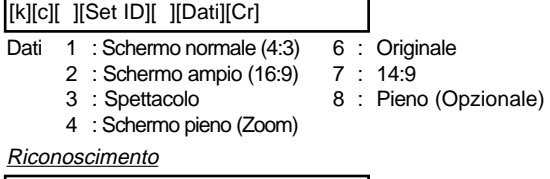

#### [c][ ][Set ID][ ][OK][Dati][x]

Se utilizzate l'ingresso PC, potete selezionare sia il rapporto larghezza/altezza per 16:9 che per 4:3.

### **04. Schermo muto (Comando 2 : d)**

 $\blacktriangleright$  Per selezionare schermo muto Attivato/Disattivato

**Trasmissione** 

[k][d][ ][Set ID][ ][Dati][Cr]

[d][ ][Set ID][ ][OK][Dati][x]

Dati 0 : Schermo muto attivato (Immagine Acceso) 1 : Schermo muto disattivato (Immagine Spento)

Riconoscimento

## **05. Volume Mute (Comando 2 : e)**

**Per controllare il volume muto Attivato/Disattivato** Potete anche utilizzare il tasto "MUTE" del telecomando.

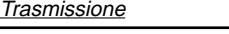

[k][e][ ][Set ID][ ][Dati][Cr]

Dati 0 : Volume muto attivato (Volume spento) 1 : Volume muto disattivato (Volume acceso)

**Riconoscimento** 

[e][ ][Set ID][ ][OK][Dati][x]

## **06. Volume Control (Comando 2 : f)**

 $\blacktriangleright$  Per regolare il volume. Potete regolare il volume anche per mezzo dei tasti del telecomando.

**Trasmissione** 

[k][f][ ][Set ID][ ][Dati][Cr]

Dati Min:  $0 \sim \text{Max} : 64$ 

\* Riferitevi alla 'Mappatura verde dei dati 1'.(Rif. a pag.40)

Riconoscimento [f][ ][Set ID][ ][OK][Dati][x]

## **07. Contrasto (Comando 2 : g)**

 $\blacktriangleright$  Per regolare il contrasto dello schermo. Potete regolare il contrasto anche nel menù "IMMAGINE"

**Trasmissione** 

[k][g][ ][Set ID][ ][Dati][Cr]

Dati  $Min: 0 ~ Max: 64$ 

\* Riferitevi alla 'Mappatura verde dei dati 1'.(Rif. a pag.40)

**Riconoscimento** 

[g][ ][Set ID][ ][OK][Dati][x]

## **08. Luminosità (Comando 2 : h)**

Per regolare la luminosità dello schermo. Potete regolare la luminosità anche nel menù "IMMAGINE"

**Trasmissione** 

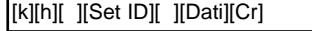

Dati Min:  $0 \sim \text{Max} : 64$ 

\* Riferitevi alla 'Mappatura verde dei dati 1'.(Rif. a pag.40)

**Riconoscimento** 

[h][ ][Set ID][ ][OK][Dati][x]

## **09. Colore (Comando 2 : i)**

Per regolare il colore dello schermo. Potete regolare il colore anche nel menù "IMMAGINE"

**Trasmissione** 

## Dati Min : 0 ~ Max : 64 [k][i][ ][Set ID][ ][Dati][Cr]

\* Riferitevi alla 'Mappatura verde dei dati 1'.(Rif. a pag.40)

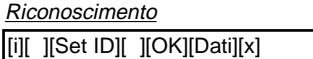

## **10. Tinta (Comando 2 : j) (Opzione)**

- Per regolare la sfumatura dello schermo.
- Potete regolare la sfumatura anche nel menù "IMMAGINE" **Trasmissione**
- [k][j][ ][Set ID][ ][Dati][Cr]

Dati Rossa : 0 ~ Verde : 64

\* Riferitevi alla 'Mappatura verde dei dati 1'.(Rif. a pag.40)

**Riconoscimento** 

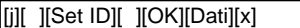

## **11. Nitidezza (Comando 2 : k)**

Per regolare la nitidezza dello schermo. Potete regolare la nitidezza anche nel menù "IMMAGINE"

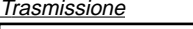

[k][k][ ][Set ID][ ][Dati][Cr]

Dati Min:  $0 \sim \text{Max} : 64$ 

\*Riferitevi alla 'Mappatura verde dei dati 1'.(Rif. a pag.40)

Riconoscimento

[k][ ][Set ID][ ][OK][Dati][x]

### **12. Selezione OSD (Comando 2 : l)**

G Per selezionare l'attivazione/disattivazione dell'OSD (sullo schermo).

**Trasmissione** 

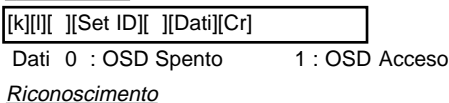

[l][ ][Set ID][ ][OK][Dati][x]

## **13. Modo di controllo esterno (Comando 2 : m)**

Per bloccare i controlli del pannello frontale del monitor e del telecomando.

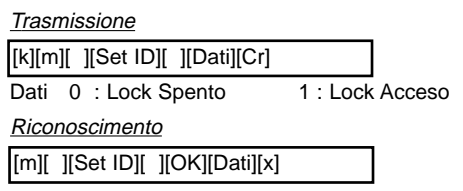

Non utilizzare il telecomando, puoi selezionare in questo modo.

## **14. PIP / Twin (DW) (Comando 2 : n)**

G Per controllare PIP (Immagine nell'Immagine" o l'immagine gemella.

Potete anche controllare "PIP/DW" utilizzando il tasto pip/twin dell'immagine del telecomando o nel menù "PIP/DW".

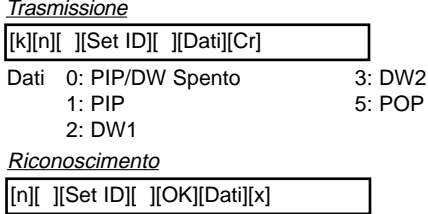

## **15. PIP posizione (Comando 2 : q)**

G Per selezionare la posizione della sotto immagine della funzione PIP.

Potete regolare la posizione della sotto immagine anche utilizzando il tasto "posizione" del telecomando o nella voce PIP POSITION nel menù "PIP/DW".

## Trasmissione

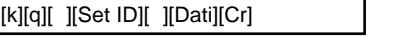

- Dati 0 : In basso a destra sullo schermo
	- : In basso a sinistra sullo schermo 2 : In alto a sinistra sullo schermo
	- 3 : In alto a destra sullo schermo
	-

**Riconoscimento** [q][ ][Set ID][ ][OK][Dati][x]

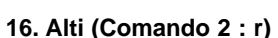

## $\blacktriangleright$  Per regolare gli acuti.

Puoi anche regolare il tremolio del menu SUONO.

**Transmission** 

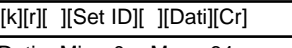

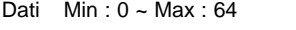

\* Riferitevi alla 'Mappatura verde dei dati 1'.(Rif. a pag.40)

**Riconoscimento** 

[r][ ][Set ID][ ][OK][Dati][x]

## **17. Bassi (Comando 2 : s)**

Per regolare il tono basso. Puoi anche utilizzare il menu basso del Tono SUONO.

Transmission

[k][s][ ][Set ID][ ][Dati][Cr]

Dati  $Min: 0 ~ Max : 64$ 

\* Riferitevi alla 'Mappatura verde dei dati 1'.(Rif. a pag.40)

**Riconoscimento** [s][ ][Set ID][ ][OK][Dati][x]

## **18. Bilanc. (Comando 2 : t)**

Per regolare il bilanciato. Puoi anche regolare il Menu SUONO.

**Transmission** 

[k][t][ ][Set ID][ ][Dati][Cr]

Dati Min:  $0 \sim \text{Max} : 64$ 

\* Riferitevi alla 'Mappatura verde dei dati 1'.(Rif. a pag.40) **Riconoscimento** 

[t][ ][Set ID][ ][OK][Dati][x]

## **19. Temp Di Colore (Comando 2 : u)**

Per regolare il temperatura colore.

Puoi anche regolare il CSM nel menu IMMAGINE.

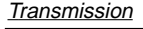

Dati 0: Freddo 1: Neutro 2: Caldo 3: Utente [k][u][ ][Set ID][ ][Dati][Cr]

Riconoscimento

[u][ ][Set ID][ ][OK][Dati][x]

## **20. Regolazione Rosso (Comando 2 : v)**

 $\blacktriangleright$  Per regolare la temperatura del colore rosso.

**Transmission** 

[k][v][ ][Set ID][ ][Dati][Cr]

Dati  $Min: 0 ~$ - Max: 50

\* Riferitevi alla 'Mappatura verde dei dati 2'.(Rif. a pag.40) **Riconoscimento** 

[v][ ][Set ID][ ][OK][Dati][x]

## **21. Regolazione Verde (Comando 2 : w)**

G Per regolare il verde nella temperatura verde del colore.

**Transmission** 

[k][w][ ][Set ID][ ][Dati][Cr]

Dati Min : 0 ~ Max : 50

\* Riferitevi alla 'Mappatura verde dei dati 2'.(Rif. a pag.40) Riconoscimento

[w][ ][Set ID][ ][OK][Dati][x]

## **22. Regolazione Blu (Comando 2 : \$)**

Per regolare il Blu nella temperatura verde.

**Transmission** 

[k][\$][ ][Set ID][ ][Dati][Cr]

Dati  $Min: 0 ~$ - Max: 50

\* Riferitevi alla 'Mappatura verde dei dati 2'.(Rif. a pag.40) Riconoscimento

[\$][ ][Set ID][ ][OK][Dati][x]

## **23. Selezione ingresso PIP (Comando 2 : y)**

Per selezionare la sorgente in ingresso per la sotto immagine nel modo "PIP/DW". Potete anche regolare la sorgente in ingresso per la sotto immagine utilizzando il tasto **PIP INPUT** del telecomando.

## Trasmissione

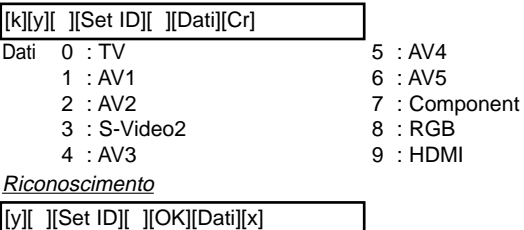

## **24. Stato anomalo (Comando 2 : z)**

 $\blacktriangleright$  Per regolare lo stato anomalo.

**Trasmissione** 

[k][z][ ][Set ID][ ][FF][ ][Cr]

Dati FF : Read

#### **Riconoscimento**

[z][ ][Set ID][ ][OK][Dati][x]

- Dati 0 : Normale (Alimentazione accesa e segnale esistente)
	- 1 : Niente segnale (Alimentazione accesa)
		- : Spegnete il monitor per mezzo del telecomando
		- 3 : Spegnete il monitor utilizzando la funzione "Sleep" (Spegnimento automatico)
		- 4 : Spegnete il monitor con la funzione RS-232
		- 5 : 5V giù
		- 6 : CA giù
		- 7 : Spegnete il monitor per mezzo della funzione "Fan Alarm" (Allarme ventola) (opzionale)
		- 8 : Spegnete il monitor per mezzo della funzione "Off Time" (Orario di spegnimento)<br>Spegnete il monitor per mezzo della funzione "Auto sleep"
		- 9 : Spegnete il monitor per mezzo della funzione "Auto sleep" a: Spegnete il monitor con il tasto AV del televisore.
- \* Questa funzione è "in sola lettura"

## **25. ISM Method**

- **(Comando 1 : j, Comando 2 : p)**
- G Per controllare il metodo ISM. Potete anche regolare il metodo ISM nel menù "SPECIALE".

**Trasmissione** 

[j][p][ ][Set ID][ ][Dati][Cr]

Dati 0 : Neutro 1 : Refresh PDP

**Riconoscimento** 

[p][ ][Set ID][ ][OK][Dati][x]

2 : Orbiter 3 : Inversion

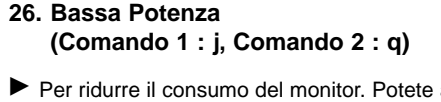

anche regolare "Bassa Potenza" nel menù "SPECIALE".

## **Trasmissione**

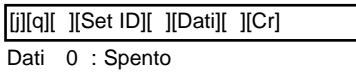

## 1 : Acceso

**Riconoscimento** 

[q][ ][Set ID][ ][OK][Dati][x]

## **27. Tempo setting del Orbiter (Comando 1 : j, Comando 2 : r)**

Serve a regolare la funzione temporale dell'operazione orbitale.

## **Trasmissione**

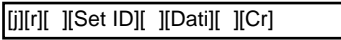

Dati  $Min: 1 - Max : FE$ 

\* Riferitevi alla 'Mappatura verde dei dati 1'.

### Riconoscimento

[r][ ][Set ID][ ][OK][Dati][x]

## **28. Pixel Setting (Comando 1 : j, Comando 2 : s)**

 $\blacktriangleright$  Serve a modificare il numero pixel in funzione orbitale.

**Trasmissione** 

[j][s][ ][Set ID][ ][Dati][ ][Cr]

Dati  $Min : 1 ~ Max : 3$ 

\* Riferitevi alla 'Mappatura verde dei dati 1'.

Riconoscimento

[s][ ][Set ID][ ][OK][Dati][x]

#### **29. Impostazione del formato dell'immagine per il modo DW (Comando 1 : j, Comando 2 : t)**

G Per selezionare il formato dell'immagine DW. Potete selezionare il formato dell'immagine DW utilizzando il tasto "SIZE" del telecomando.

#### **Trasmissione**

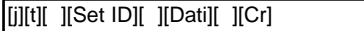

#### Dati Min : 0 ~ Max : 20

\* Riferitevi alla 'Mappatura verde dei dati 1'.

#### **Riconoscimento**

[t][ ][Set ID][ ][OK][Dati][x]

## **30. Configurazione automatica (Comando 1 : j, Comando 2 : u)**

 $\blacktriangleright$  Regolate automaticamente la posizione dell'immagine ed eliminate le immagini che saltano.

**Trasmissione** 

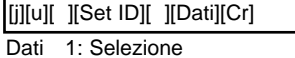

**Riconoscimento** 

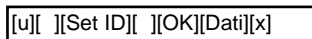

## **31. Selezione del programma (Comando 1 : m, Comando 2 : a)**

G Per selezionare un programma per l'immagine principale. **Trasmissione** 

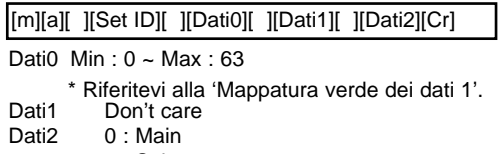

1 : Sub

## Riconoscimento

[a][ ][Set ID][ ][OK][Dati0][x]

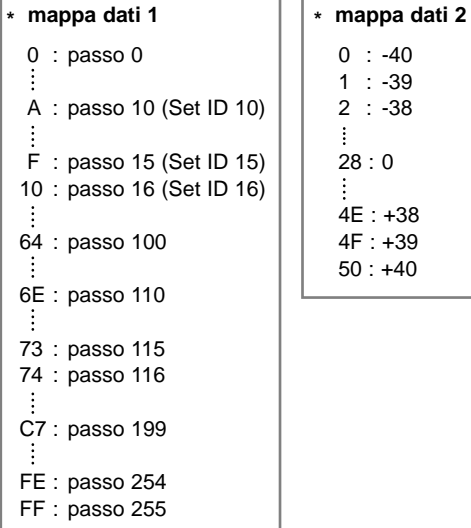

## **32. Chiave**

**(Comando 1 : m, Comando 2 : c)**

G Per inviare il codice del tasto del telecomando a infrarossi. **Trasmissione** 

[m][c][ ][Set ID][ ][Dati][Cr]

Dati Inviare IR Cord - Rif. a pag.43

Riconoscimento

[c][ ][Set ID][ ][OK][Dati][x]

## **33. Input (Inserire) (Comando 1 : x, Comando 2 : b) (Ingresso Immagine principale)**

G Per selezionare la fonte d'ingresso TV.

## **Trasmissione**

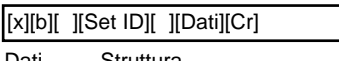

Dati Struttura

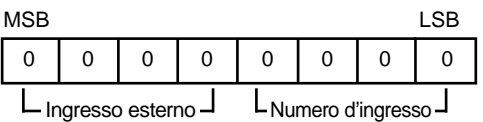

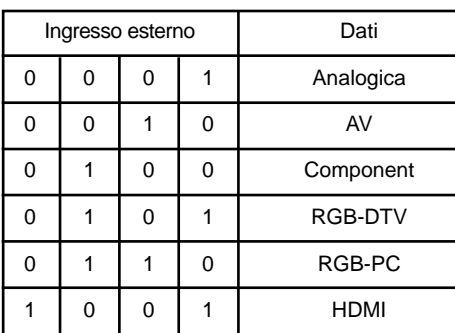

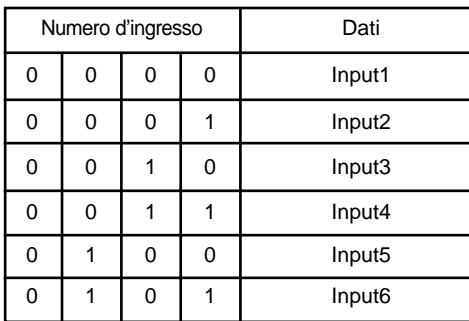

## **Riconoscimento**

[b][ ][Set ID][ ][OK][Dati][x]

## **34. Input (Inserire) (Comando 1 : x, Comando 2 : y)**

 $\blacktriangleright$  Per regolare la sorgente in ingresso per la sotto immagine nel modo PIP (Immagine nell'immagine).

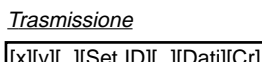

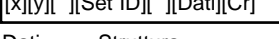

Dati Struttura

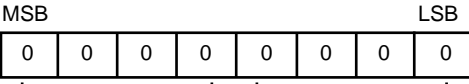

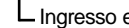

esterno  $\Box$   $\Box$  Numero d'ingresso  $\Box$ 

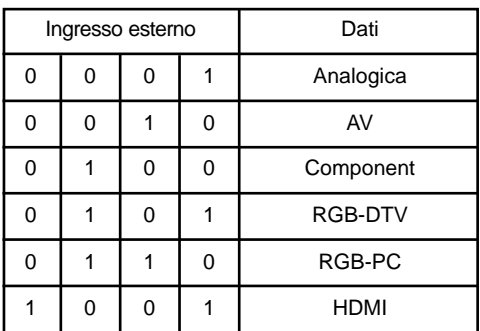

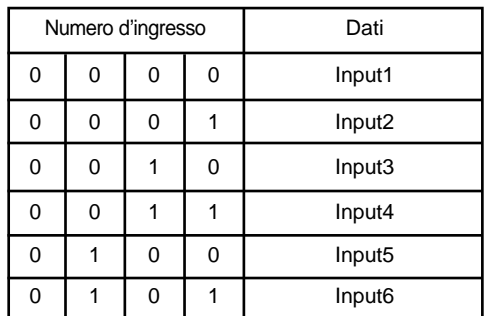

#### **Riconoscimento**

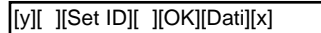

# **Ricevitore telecomando (formato NEC) Ricevitore telecomando (formato NEC)**

## **Come collegare**

 $\blacktriangleright$  Collegate il controllo a distanza con cavo alla presa del monitor.

## **Codice IR del telecomando (Formato NEC)**

## G **Forme onde uscita**

Pulsazione singola, a modulazione con 37.917 KHZ signale a 455 KHZ

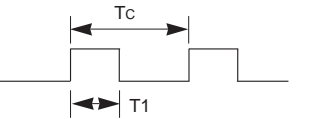

Frequenza portante  $FCAR = 1/TC = fosc/12$ Duty ratio =  $T1/Tc = 1/3$ 

#### G **Configurazione dell' immagine**

• Prima immagine

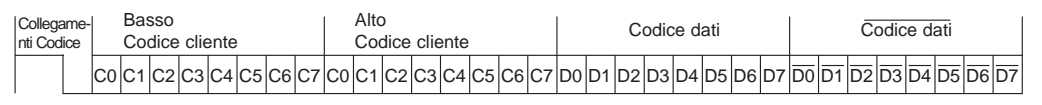

• Immagine ripetuta

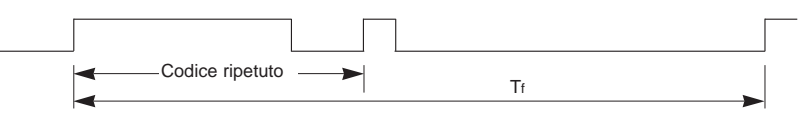

G **Codice collegamento**

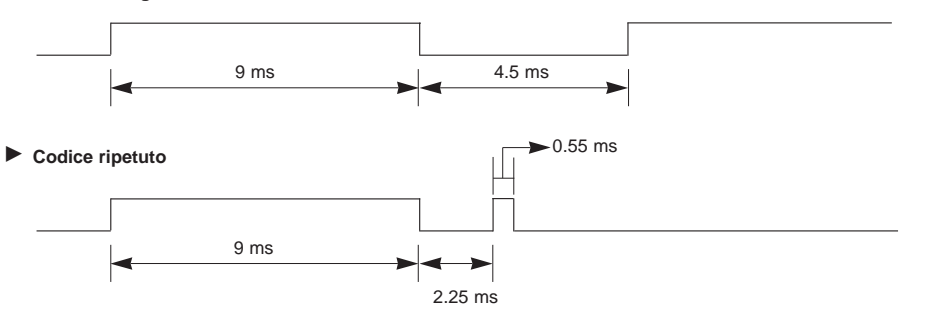

G **Descrizione Bit**

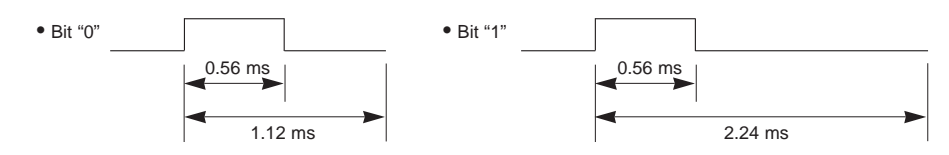

## G **Intervallo dell'immagine :Tf**

La trasmissione delle onde varia a seconda della pressione del tasto.

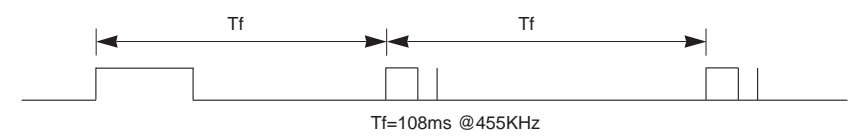

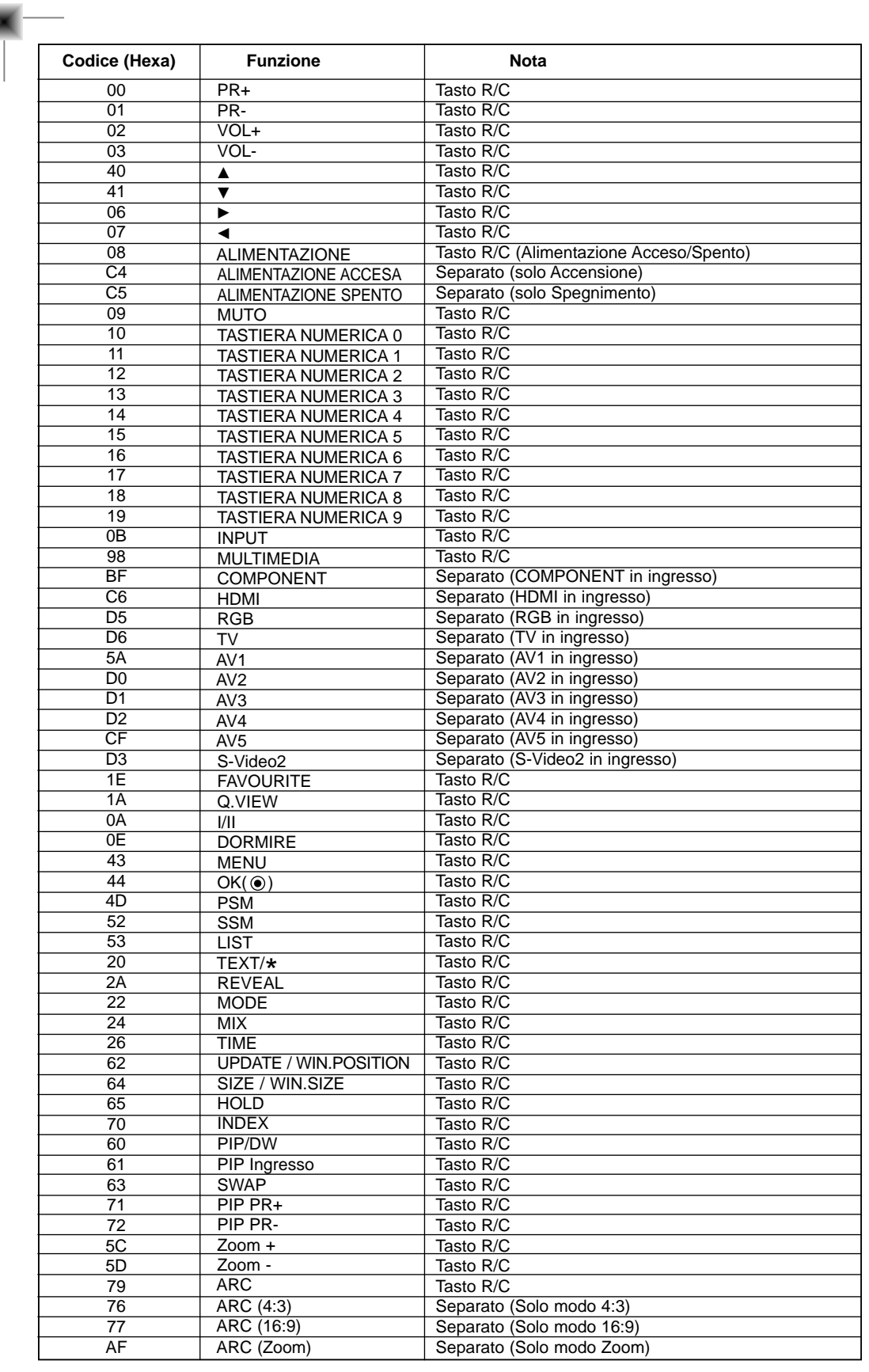

MANUALE D'ISTRUZIONI 43

## **Per programmare il telecomando. Per programmare il telecomando.**

G Il telecomando è multimarca o del tipo universale. Può venire programmato per far funzionare molte apparecchiature controllabili a distanza di altri fabbricanti.

Notate che il telecomando può non controllare tutti i modelli di altre marche.

## Per programmare un codice in un modo a distanza.

- 1. Per scoprire se il vostro telecomando può far funzionare l'apparecchio senza programmazione, accendete l'apparecchio, per esempio un VCR (Videoregistratore) e premete il tasto del modo corrispondente sul telecomando. Dopo, premete il tasto "POWER". Se l'apparecchio si spegne significa che risponde correttamente e il telecomando non deve venire programmato. In caso contrario, il telecomando va programmato per poter far funzionare l'apparecchio. Le procedure di programmazione vengono spiegate qui sotto.
- 2. Tenete premuti per 2 secondi, contemporaneamente, i tasti "MENU" e "MUTE", il tasto dell'apparecchio selezionato s'illuminerà.

Se non premete nessun tasto per 20 secondi, la luce del tasto modo si spegnerà. In questo caso, dovete ripetete il punto 2.

- 3. Inserite i numeri del codice utilizzando i tasti numerici del telecomando, riferendovi alla tabella dei codici delle pagine seguenti. Quando premete il tasto, la luce lampeggia. Se l'apparecchio si spegnere, la programmazione è riuscita.
- 4. Premete il tasto "MENU" per memorizzare il codice. Dopo aver lampeggiato due volte, il codice è memorizzato.
- 5. Controllate le funzioni del telecomando per vedere se l'apparecchio risponde in modo corretto. In caso contrario, ripetete il punto 2.

# **Programmazione Codici Programmazione Codici**

## VCRs

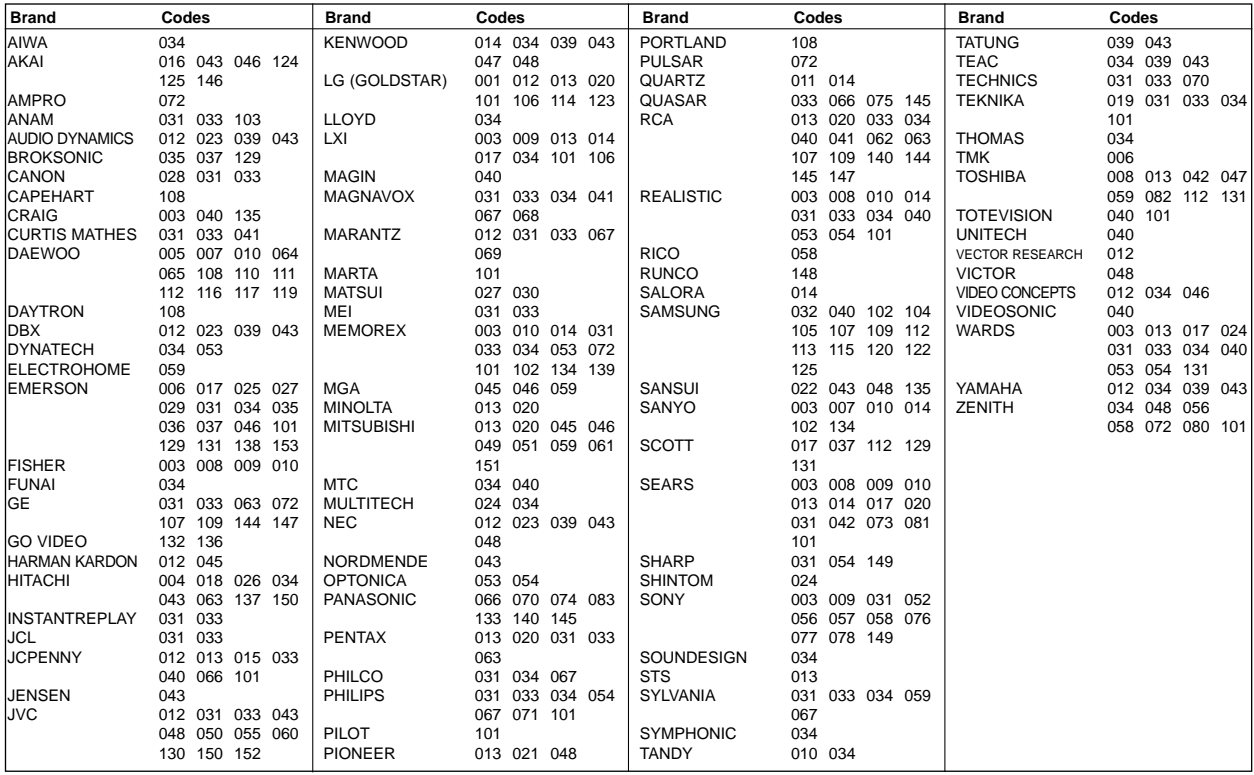

## **CATV**

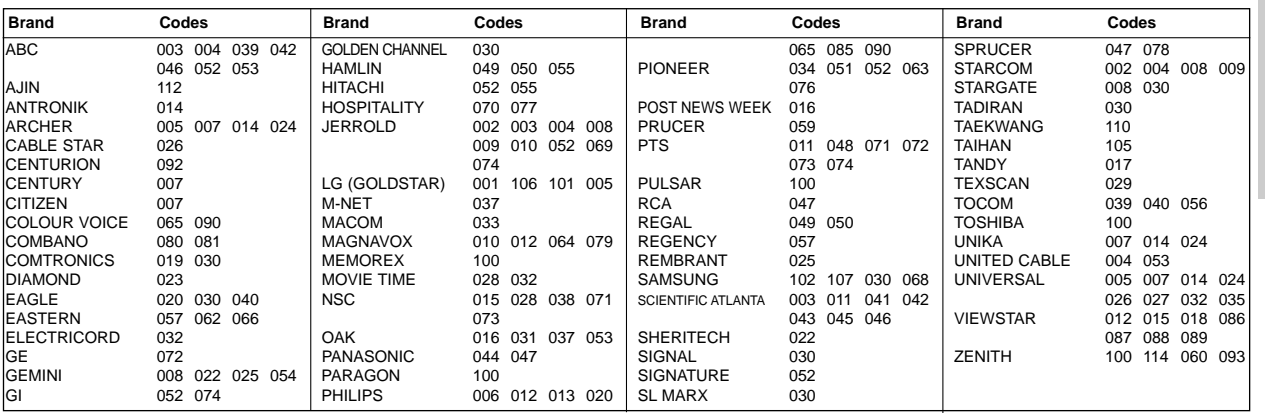

# **ITALIANO ITALIANO**

# **Programmazione Codici Programmazione Codici**

## HDSTB

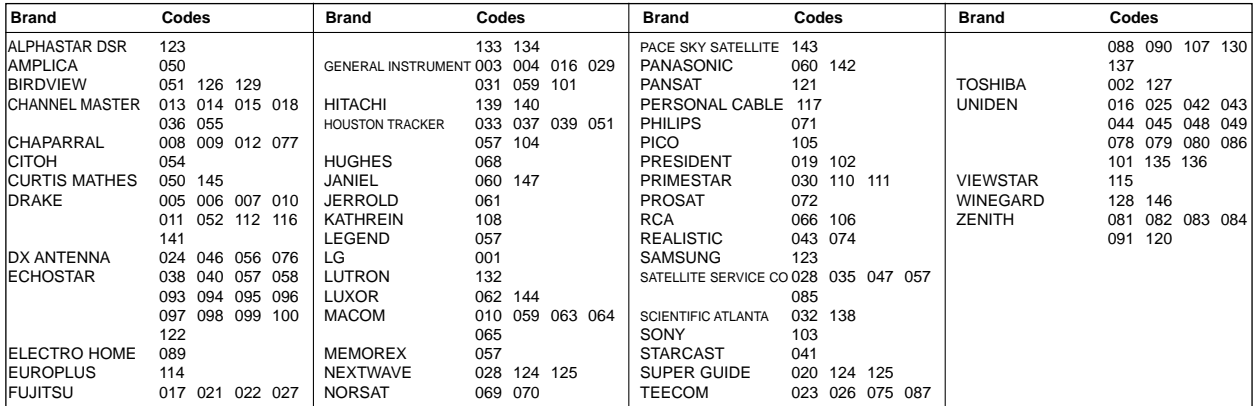

## Audio

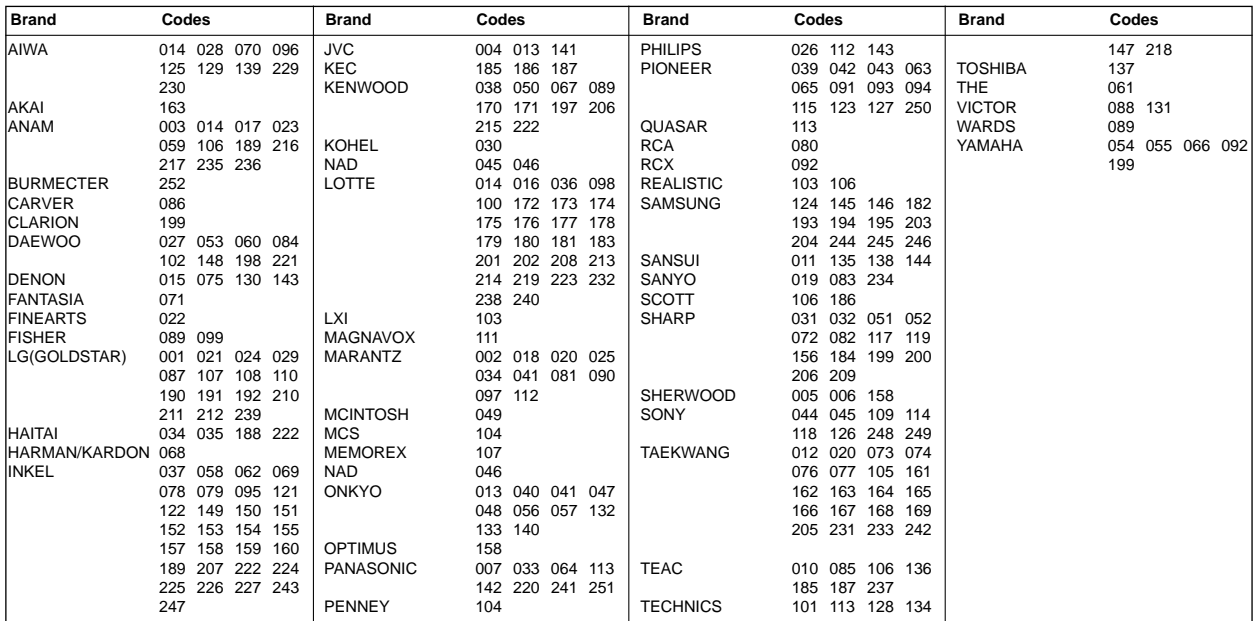

## DVD

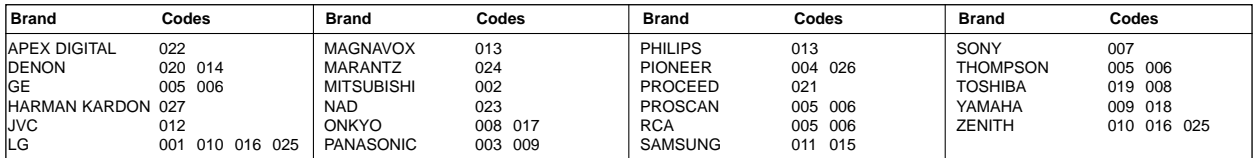

Miscellanea

# **Nota**

Miscellanea

# **Nota**

Miscellanea

# **Nota**

# **Guida ai disturbi Guida ai disturbi**

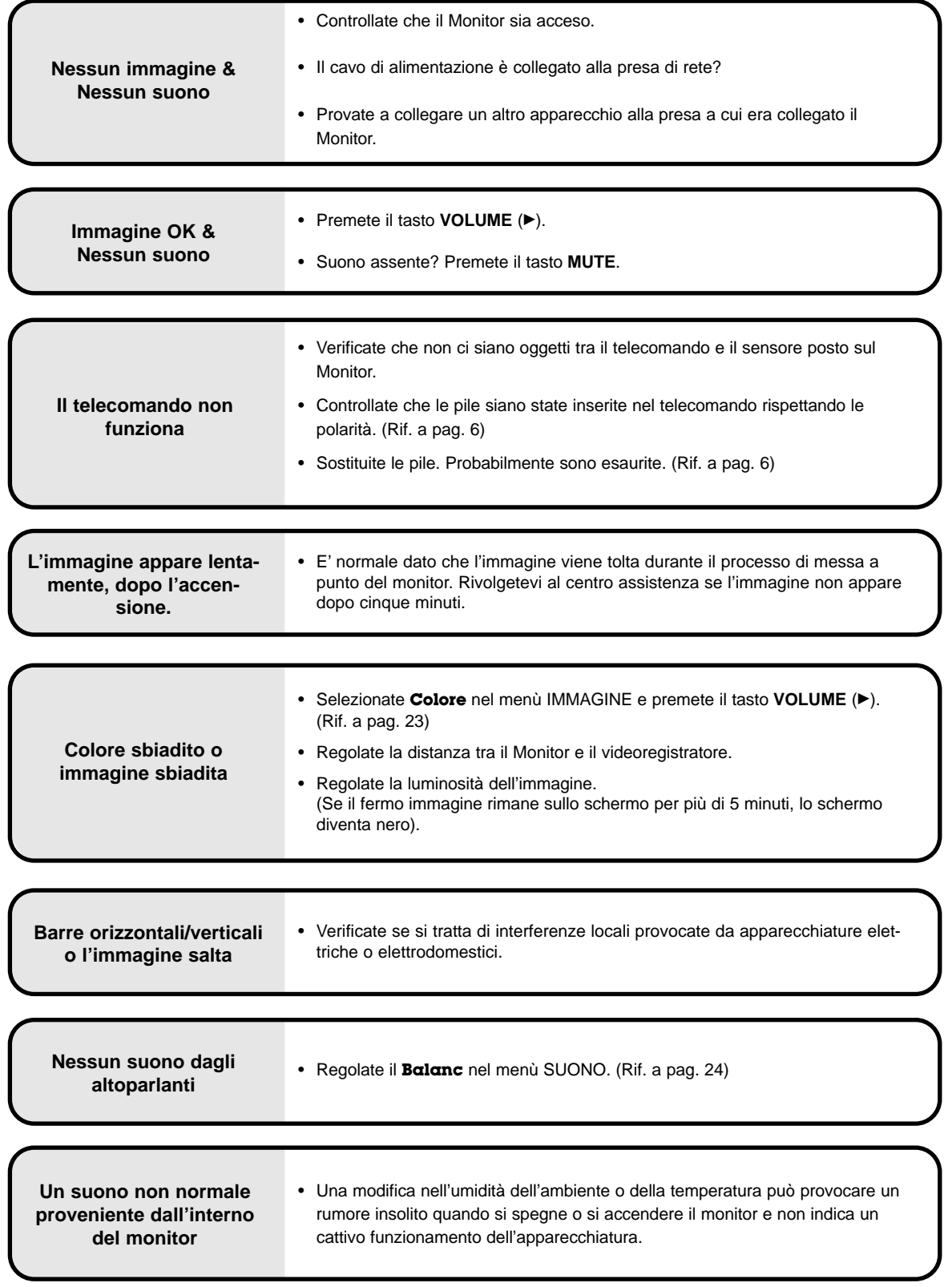

# $S$  pecifiche Tecniche

![](_page_50_Picture_169.jpeg)

![](_page_50_Picture_170.jpeg)

• Le specifiche possono venire modificate senza preavviso.

# **ITALIANO ITALIANO**

![](_page_51_Picture_0.jpeg)